# Описание функциональных возможностей «Кассовое ядро БФР»

ООО «БИФИТ КАССА»

# Оглавление

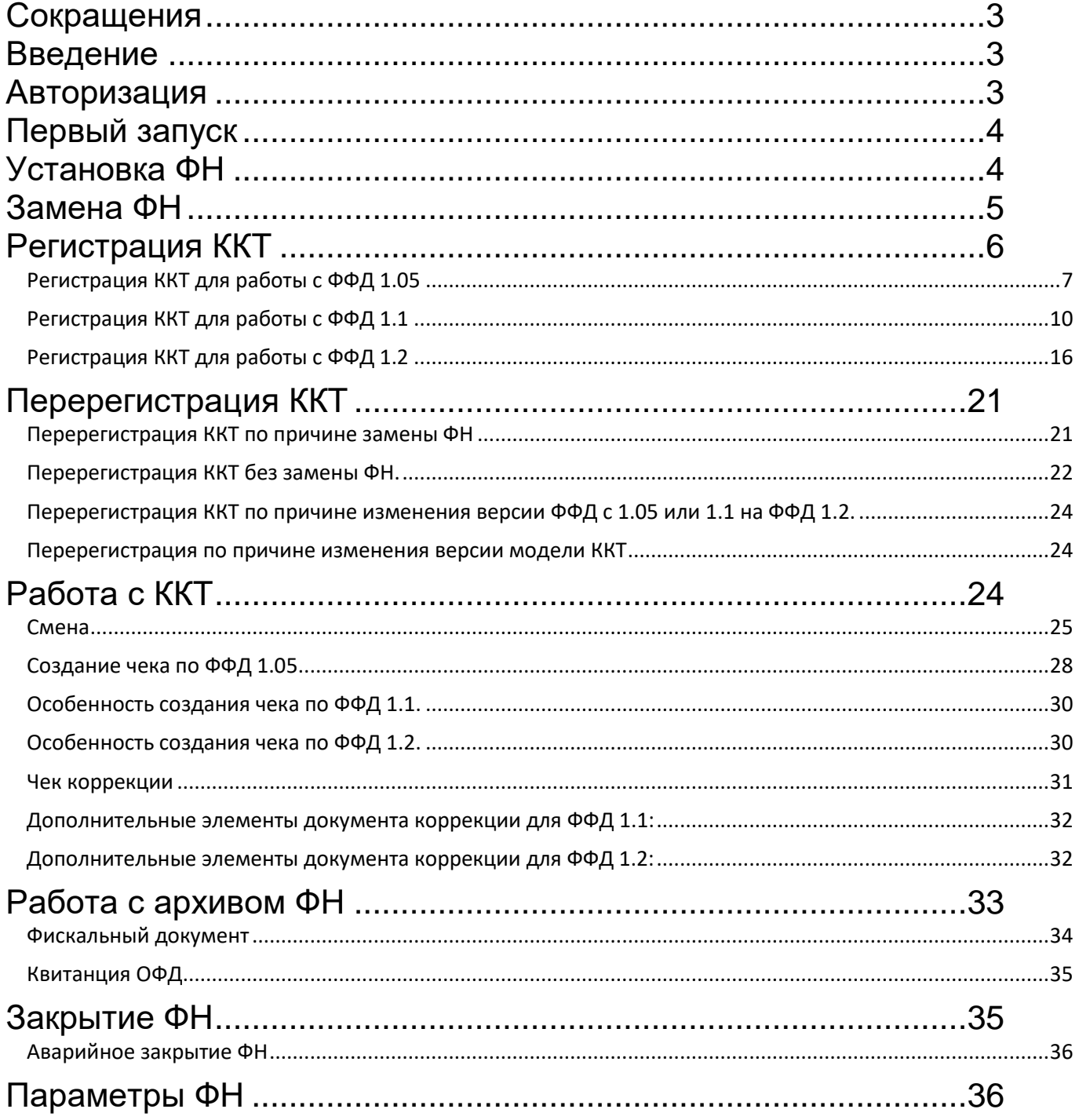

# <span id="page-2-0"></span>**Сокращения**

- ФН Фискальный Накопитель.
- МГМ Массо-Габаритный Макет
- ККТ Контрольно-Кассовая Техника.
- ОФД Оператор Фискальных Данных.
- ЦТО Центр Технического Обслуживания.
- ФНС Федеральная Налоговая Служба.
- <span id="page-2-1"></span>ФФД – Формат Фискальных Документов.

## **Введение**

Кассовое ядро является частью ККТ «БФР-112ФС» и обеспечивает соответствие контрольно-кассовой техники требованиям, установленным законодательством. Данный документ предназначен для пользователей ККТ и описывает функциональные возможности кассового ядра БФР, с помощью которых происходит управление ККТ. Для корректной работы Кассового ядра БФР, помимо ККТ «БФР-112ФС», необходимо установить в ККТ ФН или МГМ. Напоминаем, что использование МГМ при реальном расчете с покупателями строго запрещено.

# <span id="page-2-2"></span>**Авторизация**

Откройте браузер и введите в адресную строку IP адрес Вашей ККТ «БФР-112ФС».

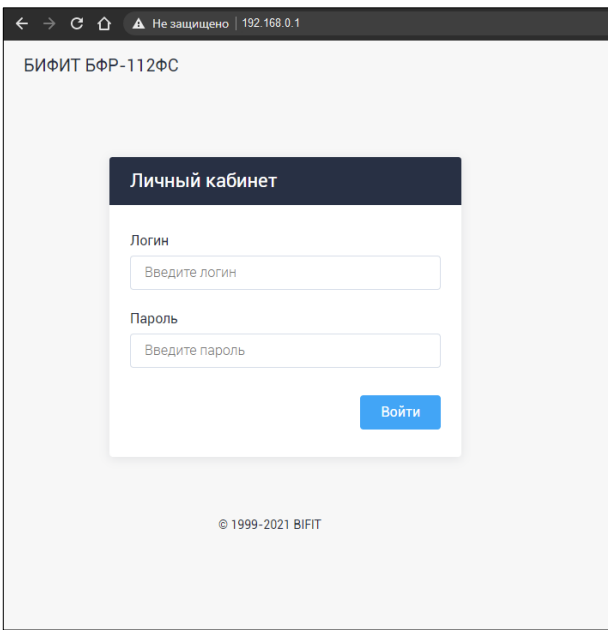

Введите логин/пароль, установленные по умолчанию: **admin**/**30.**

# <span id="page-3-0"></span>**Первый запуск**

Личный кабинет Администратора состоит из двух основных частей:

- 1. Меню темная часть, находящаяся в левой части экрана;
- 2. Информационное окно светлая, правая часть экрана.

После включения питания и первого запуска ПО, в отсутствии установленного в ККТ ФН, пользователю доступно следующее информационное окно.

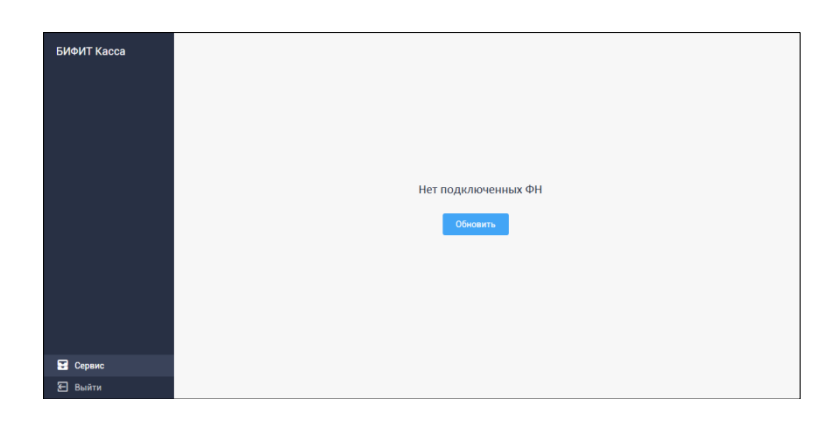

Доступны следующие пункты меню:

- 1. Сервис
- 2. Выход

Перейдите в меню СЕРВИС.

# <span id="page-3-1"></span>**Установка ФН**

При наличии хотя бы одного установленного ФН в составе ККТ и подачи на него питания пользователю становится доступна следующая информация и разделы:

#### **В темной части экрана (в МЕНЮ):**

1. Информация об текущем фискальном накопителе (по порядку расположения на карте ФН).

2. Меню Статус (содержит информацию о статусе выбранного ФН)

3. Меню Регистрация ККТ (позволяет зарегистрировать ККТ с выбранным ФН, т.е. активировать этот ФН в составе ККТ).

#### **В светлой части экрана (в Информационном окне):**

На карте ФН будет отображена информация об установленных ФН, без поданного питания, и о ФН, на которые питание подано.

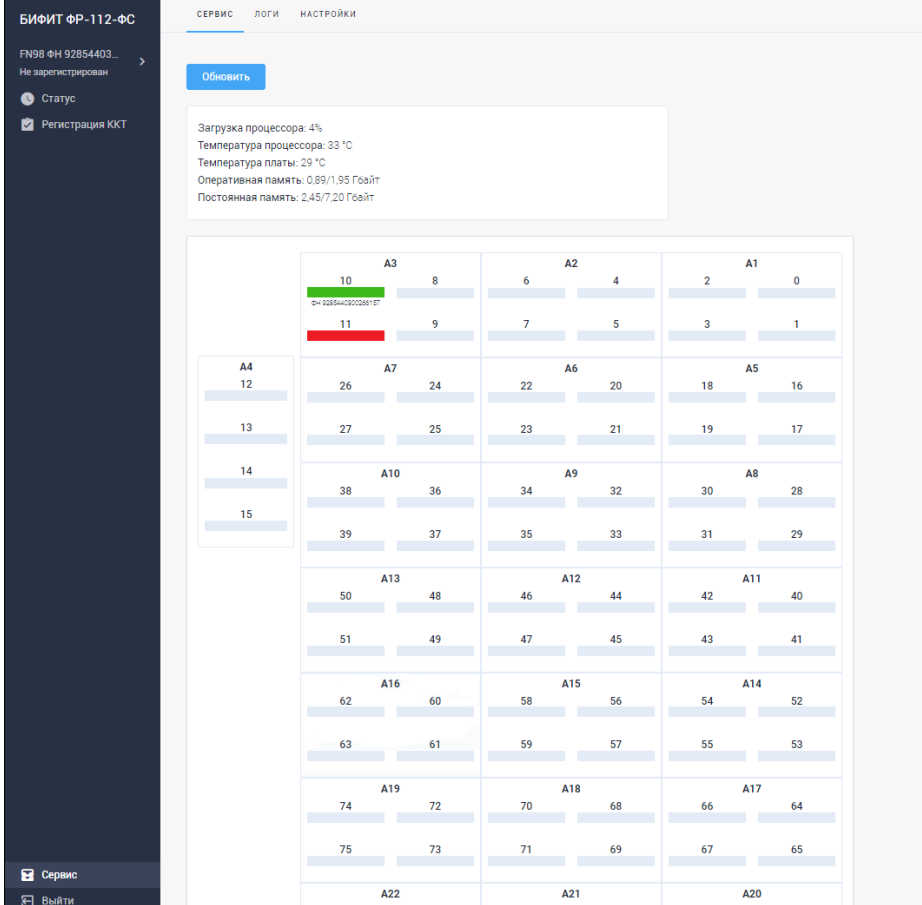

# <span id="page-4-0"></span>**Замена ФН**

При замене фискального накопителя необходимо предварительно закрыть архив ФН. Для этого необходимо:

1. Закрыть смену в ККТ «БФР-112ФС», как описано в подразделе «1. Смена» раздела «Работа с ККТ», и дождаться передачи всех фискальных документов (ФД) в ОФД. Текущее состояние смены и количество не переданных в ОФД документов можно увидеть в меню Статус.

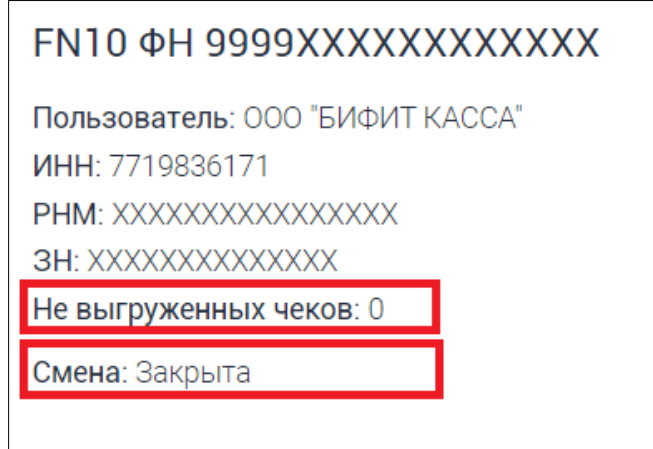

2. Закрыть ФН, как описано в подразделе «6. Закрытие ФН» раздела «Работа с ККТ».

- 3. Подать питание на любой не активированный ФН, установленный ранее в ККТ.
- 4. Зарегистрировать ККТ с новым ФН (активировать ФН в составе ККТ, раздел «Регистрация ККТ»).
- 5. Если не активированных ФН в составе ККТ нет, и нет свободных разъемов ФН, извлеките использованный ФН, чтобы заменить его на новый, не активированный ФН. Для этого отключите питание на ФН, извлеките его из ККТ «БФР 112-ФС» и установите в этот разъем новый ФН (см. подраздел «Установка ФН»). Извлеченный из ККТ ФН подлежит хранению в течение не менее 5 лет.

**Внимание!** В случае, заполнения ФН или приближении срока окончания действия ФН, в меню «СТАТУС» в правой части экрана будет отображено предупреждение: «**ФН близок к заполнению**»

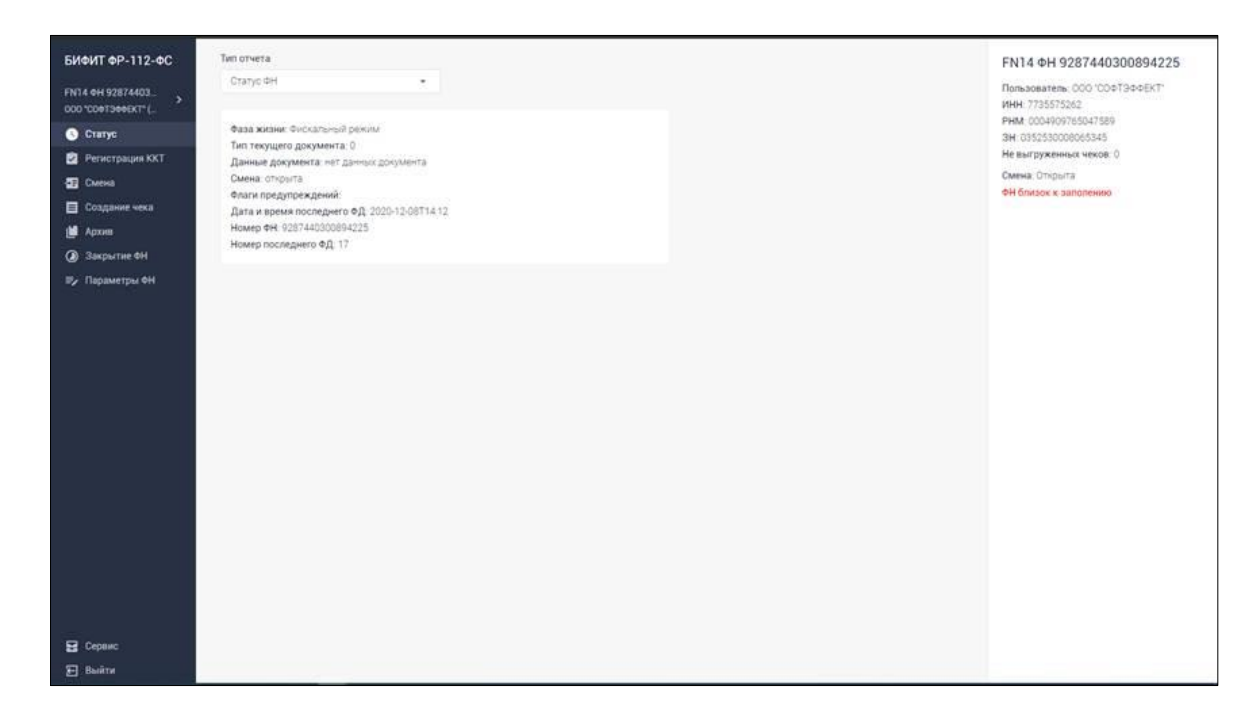

# <span id="page-5-0"></span>**Регистрация ККТ**

При регистрации ККТ необходимо выполнить следующие действия:

- 1. Выбрать в Меню тот ФН, который нужно активировать с ККТ.
- 2. Перейти в раздел меню РЕГИСТРАЦИЯ ККТ и выбрать версию ФФД.

Дальше, в зависимости от выбранной версии ФФД действия будут немного отличаться.

### <span id="page-6-0"></span>**Регистрация ККТ для работы с ФФД 1.05**

Вы выбрали ФФД 1.05.

Продолжайте заполнять поля формы Регистрация, показанной ниже.

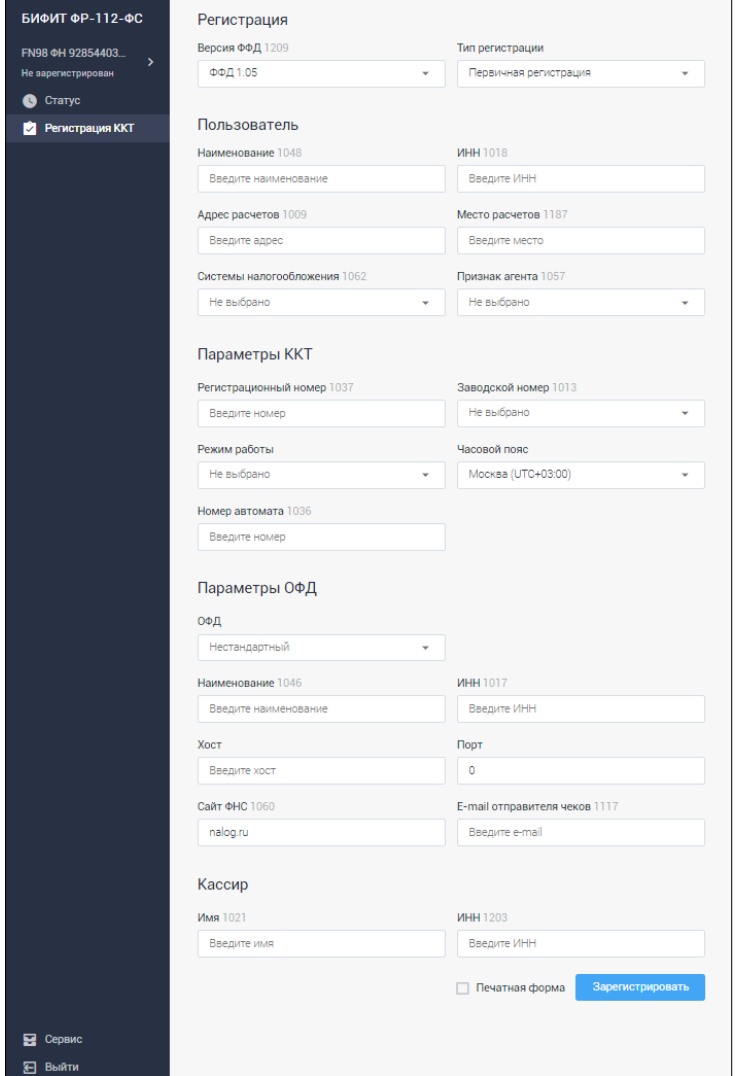

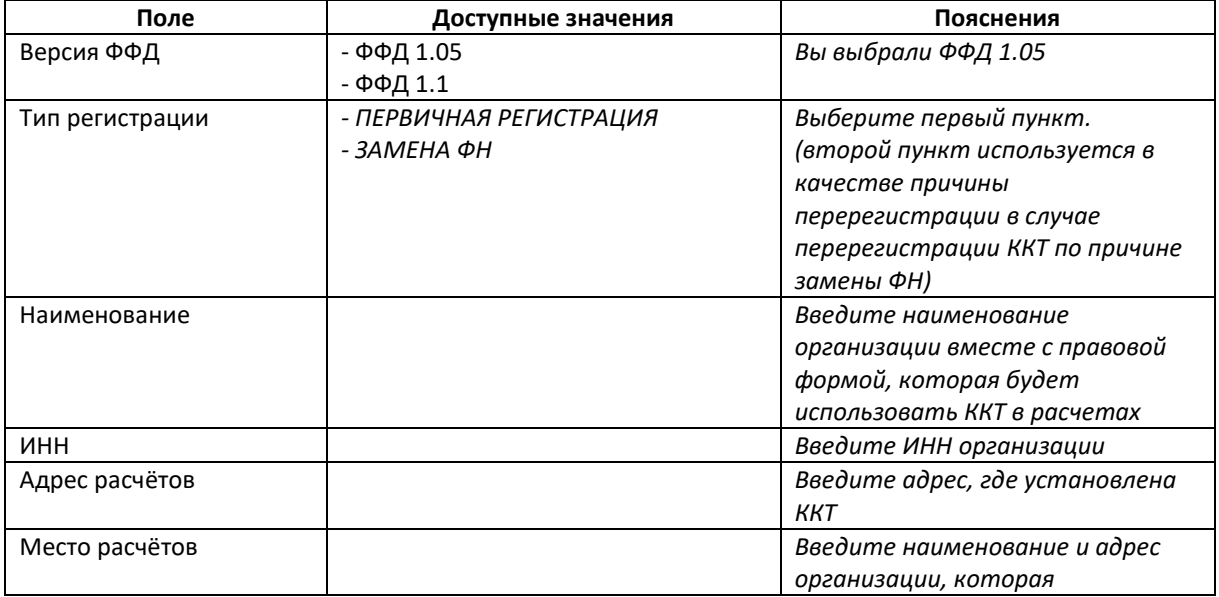

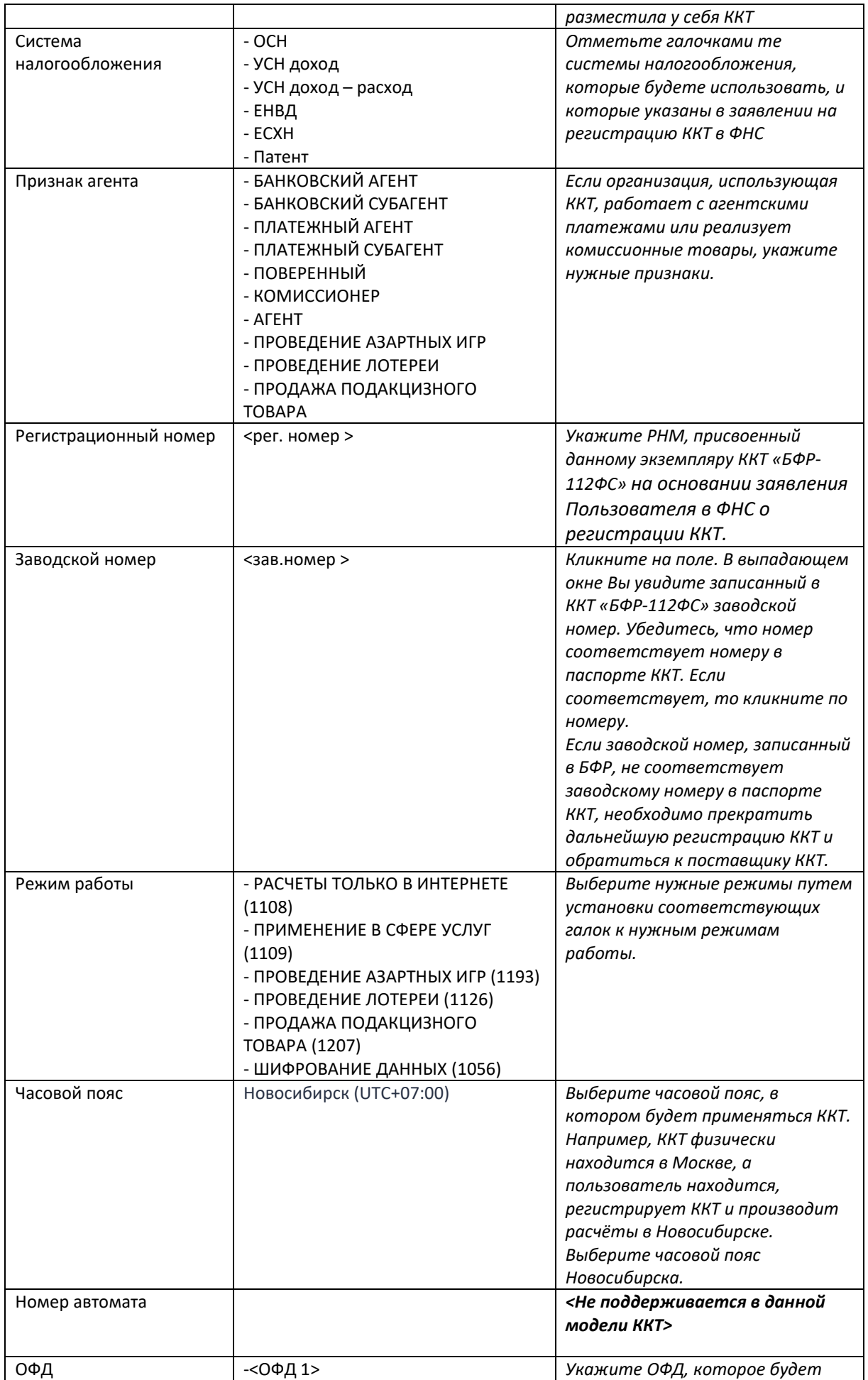

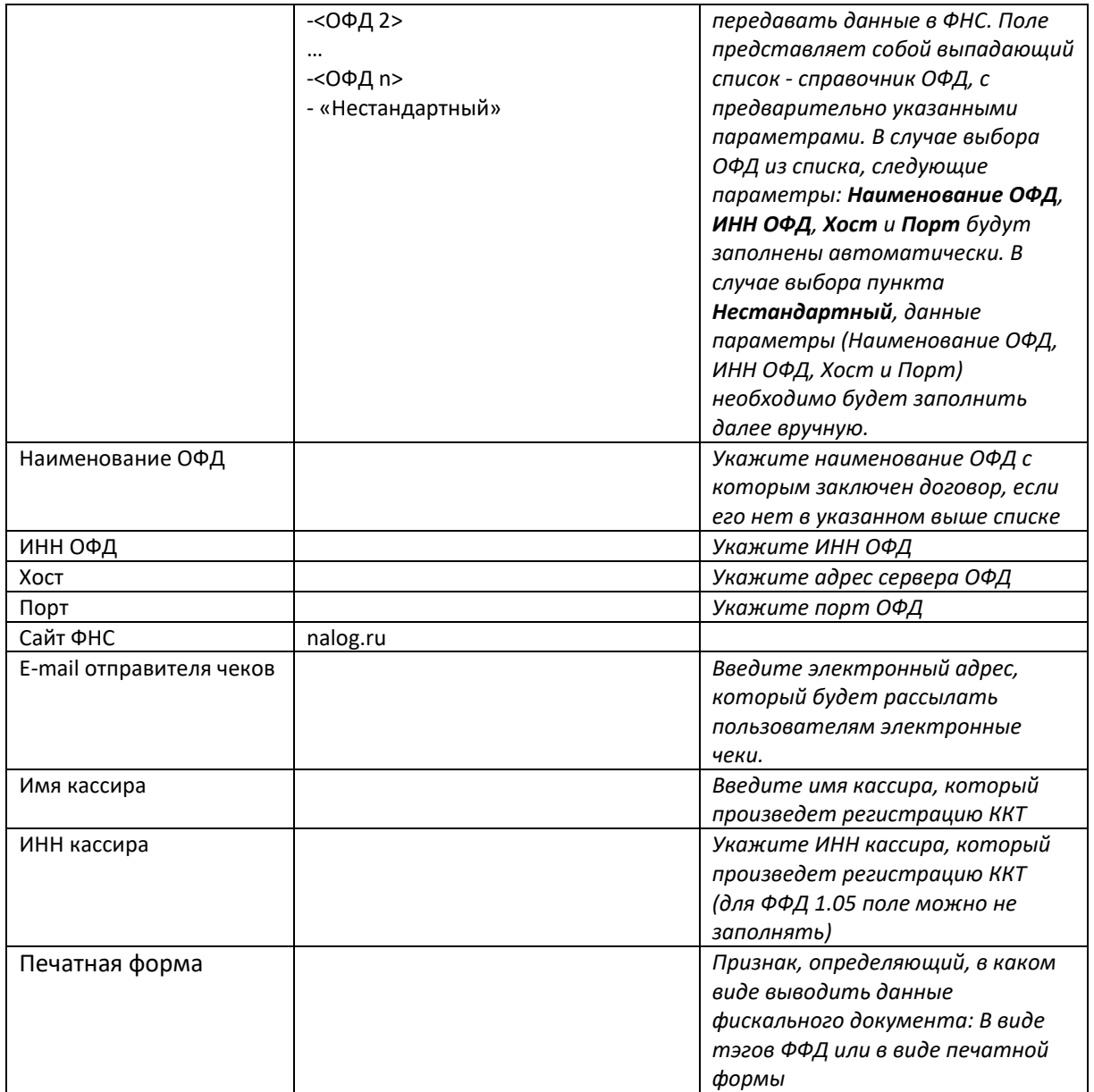

**Вариант №1 заполнения поля «ПЕЧАТНАЯ ФОРМА»:** Галку «ПЕЧАТНАЯ ФОРМА» не ставим, получим отчет о регистрации в виде набора тэгов.

- a. Нажмите ЗАРЕГИСТРИРОВАТЬ
- b. Перед вами на экране ОТЧЕТ О РЕГИСТРАЦИИ в тэгах ФФД (см. ниже)

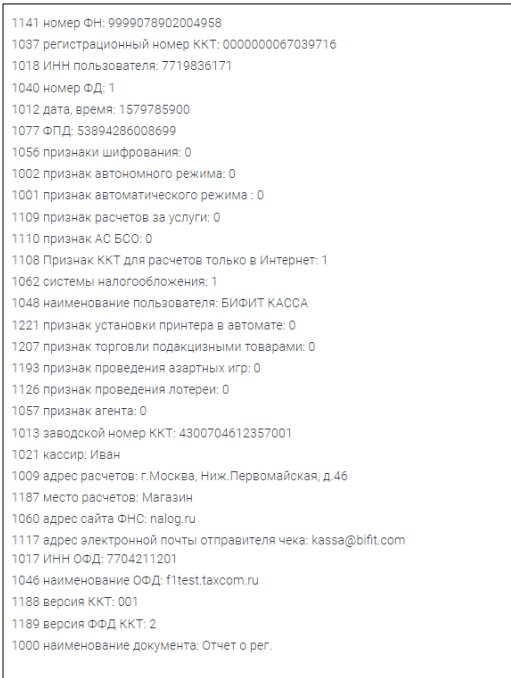

**Вариант №2 заполнения поля «ПЕЧАТНАЯ ФОРМА»:** Установим галку «ПЕЧАТНАЯ ФОРМА», чтобы получить отчет в печатной форме $^1$ 

- c. Нажмите ЗАРЕГИСТРИРОВАТЬ
- d. Перед вами на экране ОТЧЕТ О РЕГИСТРАЦИИ в виде изображения печатной формы чека

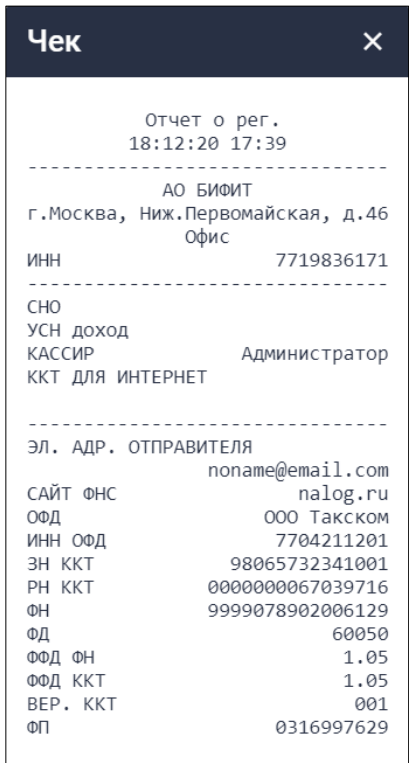

## <span id="page-9-0"></span>**Регистрация ККТ для работы с ФФД 1.1**

Вы выбрали ФФД 1.1.

 $\overline{a}$ 

Продолжайте заполнять поля формы Регистрация, показанной ниже.

 $^{\text{\tiny{1}}}$  В приложении «ЛК Администратора БФР», печатная форма настроена на ширину 32 символа.

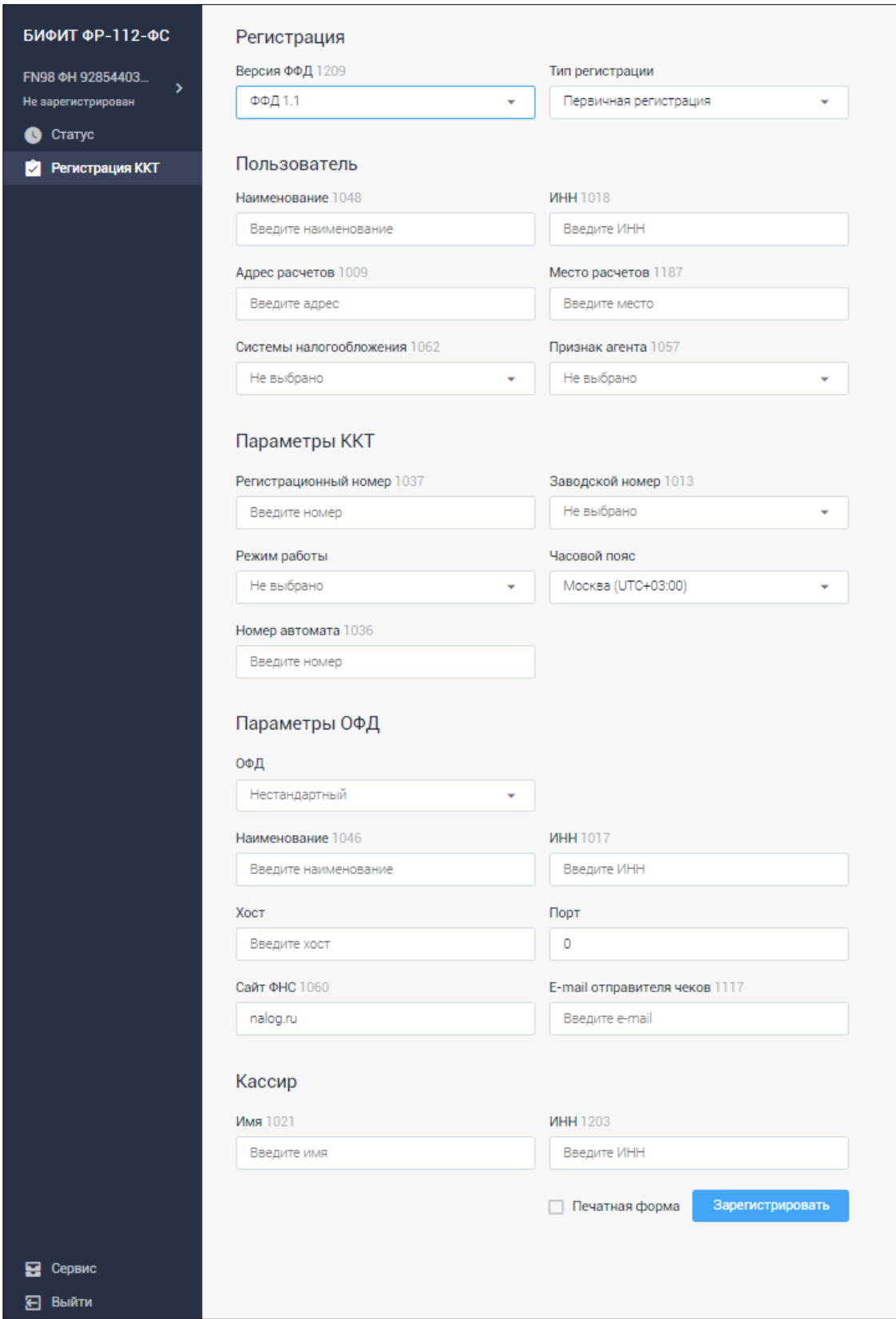

#### Заполните соответствующие поля этой формы:

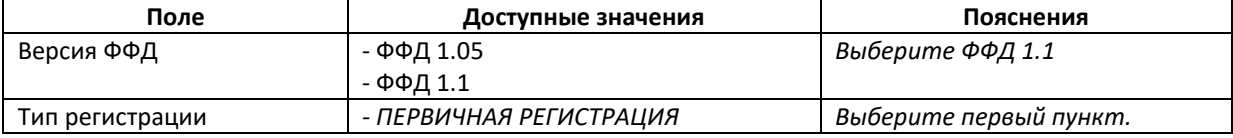

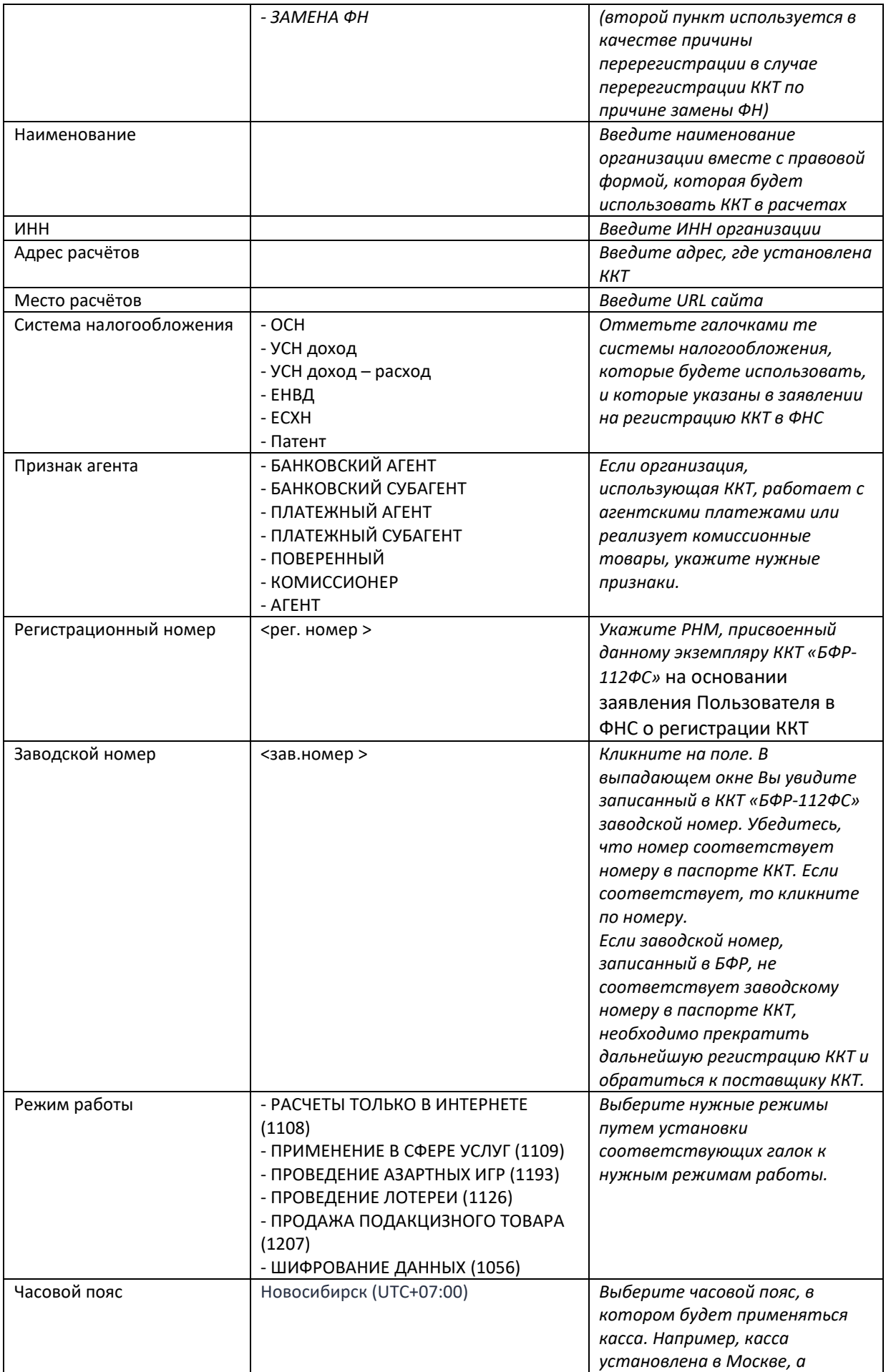

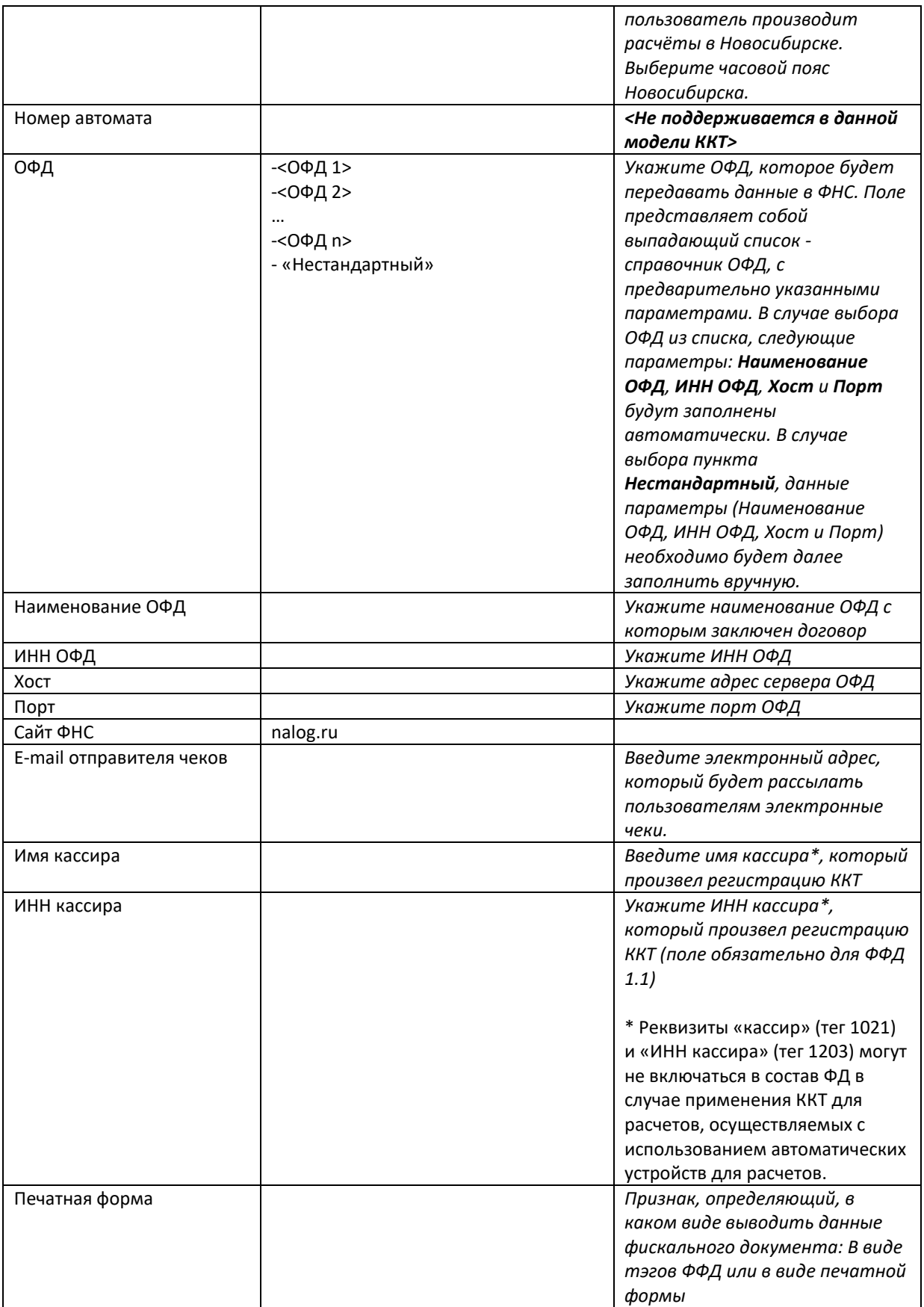

**Вариант №1 заполнения поля** «**ПЕЧАТНАЯ ФОРМА»:** Галку «ПЕЧАТНАЯ ФОРМА» не ставим, получим отчет о регистрации в виде набора тэгов.

- a. Нажмите ЗАРЕГИСТРИРОВАТЬ
- b. Перед вами на экране ОТЧЕТ О РЕГИСТРАЦИИ в тэгах ФФД (см. ниже)

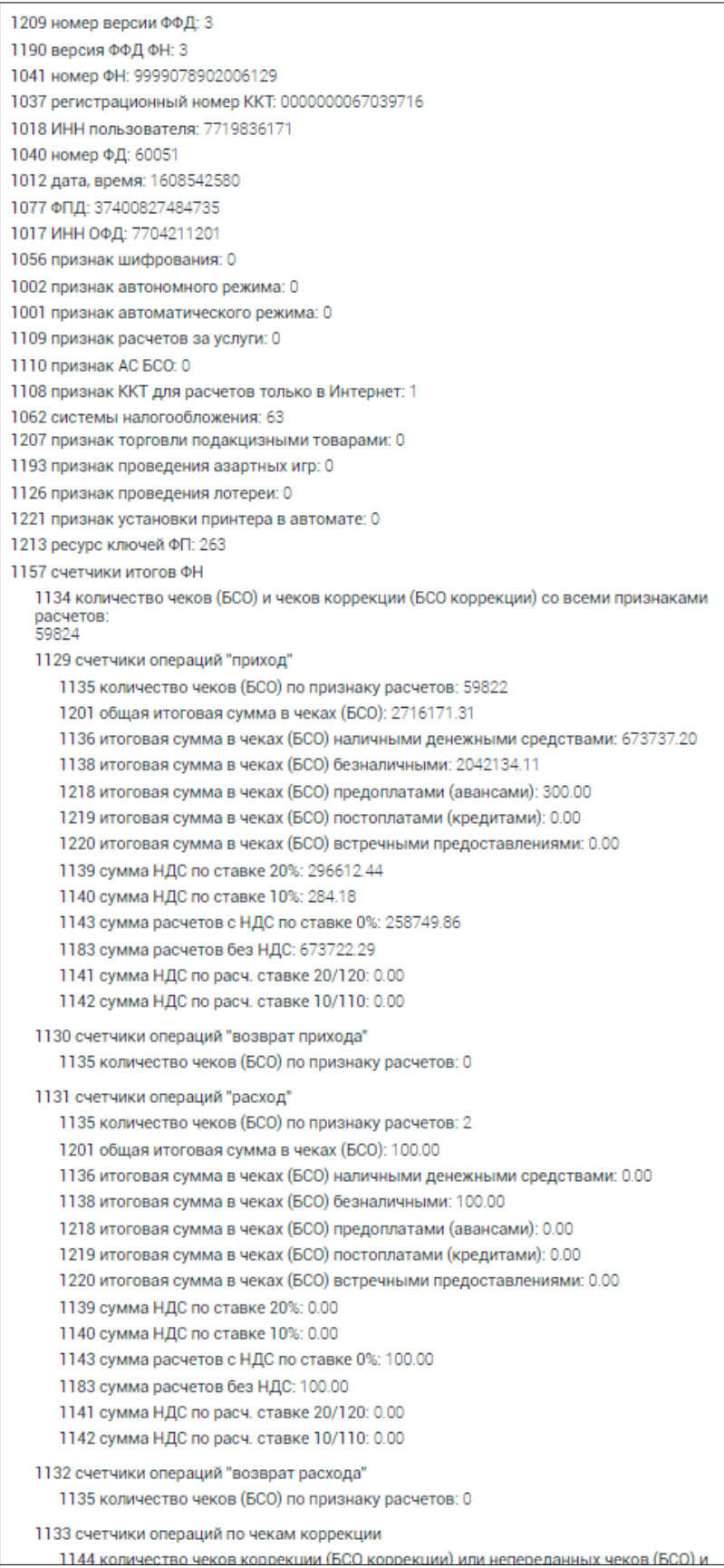

**Вариант №2 заполнения поля** «**ПЕЧАТНАЯ ФОРМА»:** Установим галку «ПЕЧАТНАЯ ФОРМА», чтобы

получить отчет в печатной форме<sup>2</sup>

- c. Нажмите ЗАРЕГИСТРИРОВАТЬ
- d. Перед вами на экране ОТЧЕТ О РЕГИСТРАЦИИ в виде изображения печатной формы чека

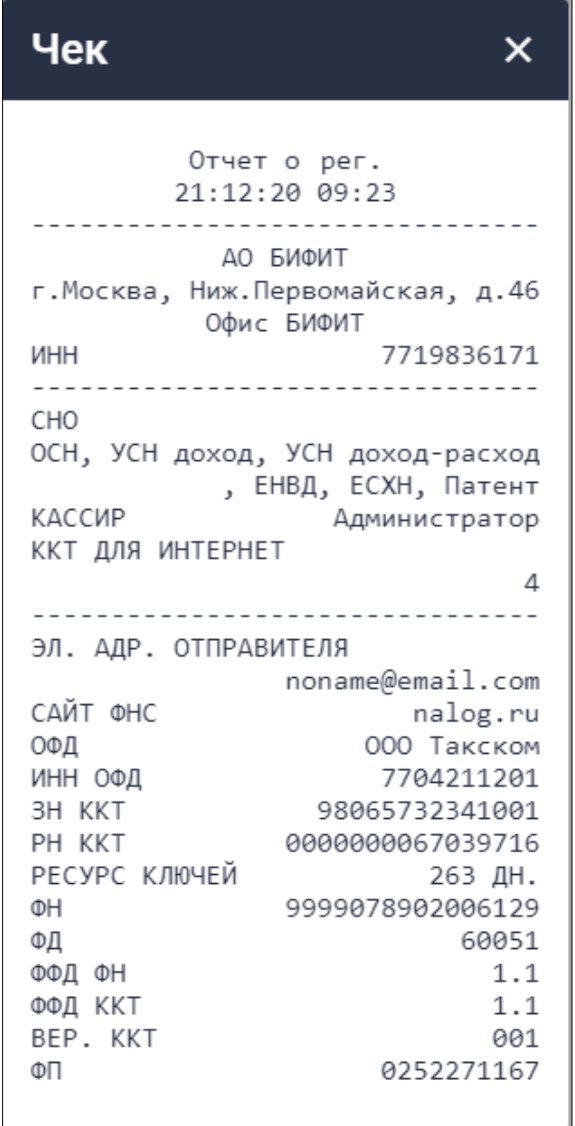

 $\overline{a}$  $^2$  В приложении «ЛК Администратора БФР», печатная форма настроена на ширину 32 символа.

## <span id="page-15-0"></span>**Регистрация ККТ для работы с ФФД 1.2**

Вы выбрали ФФД 1.2

Продолжайте заполнять поля формы Регистрация, показанной ниже.

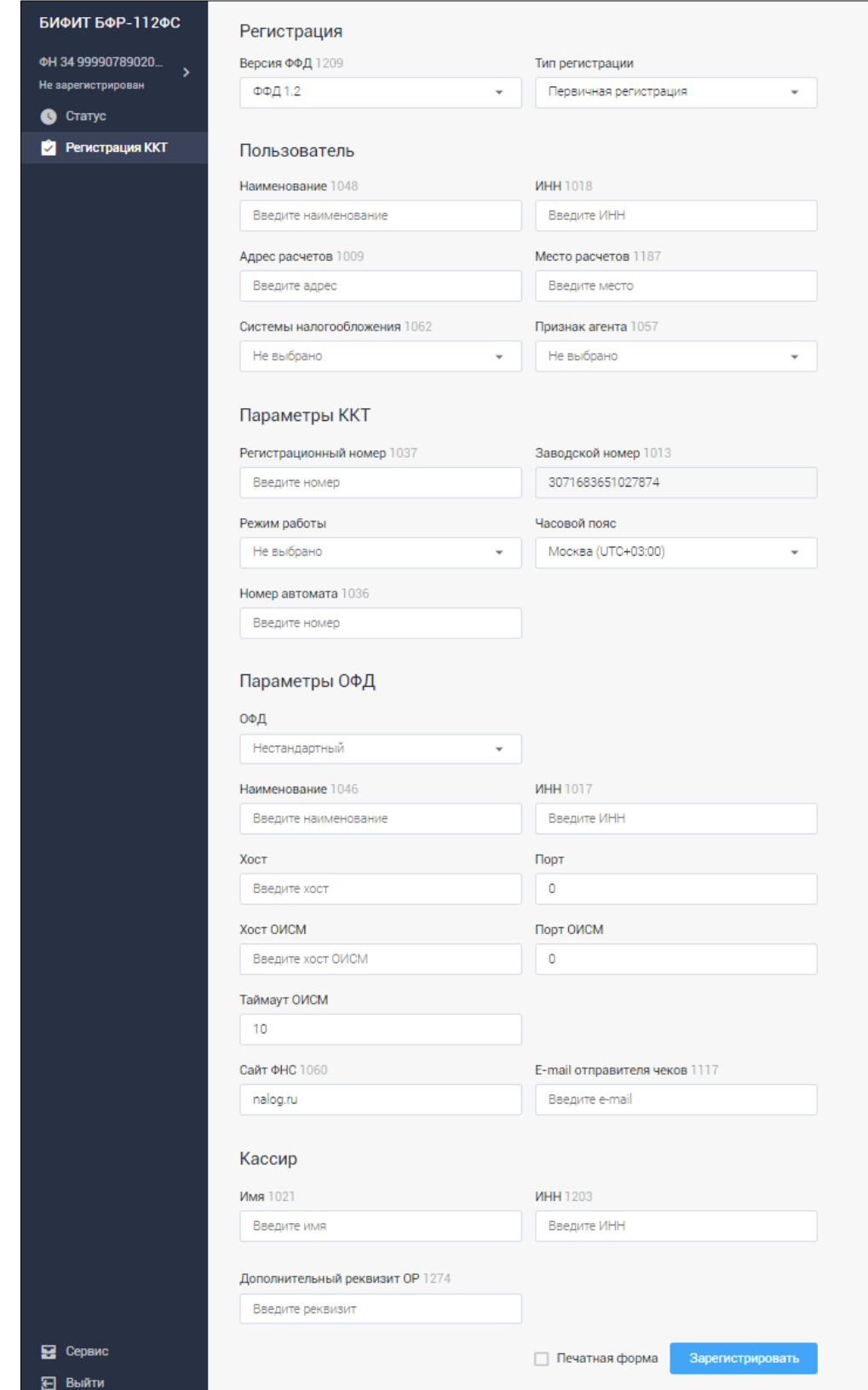

Заполните соответствующие поля этой формы:

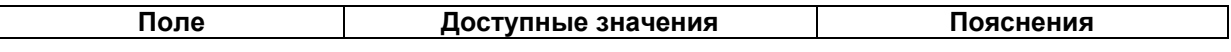

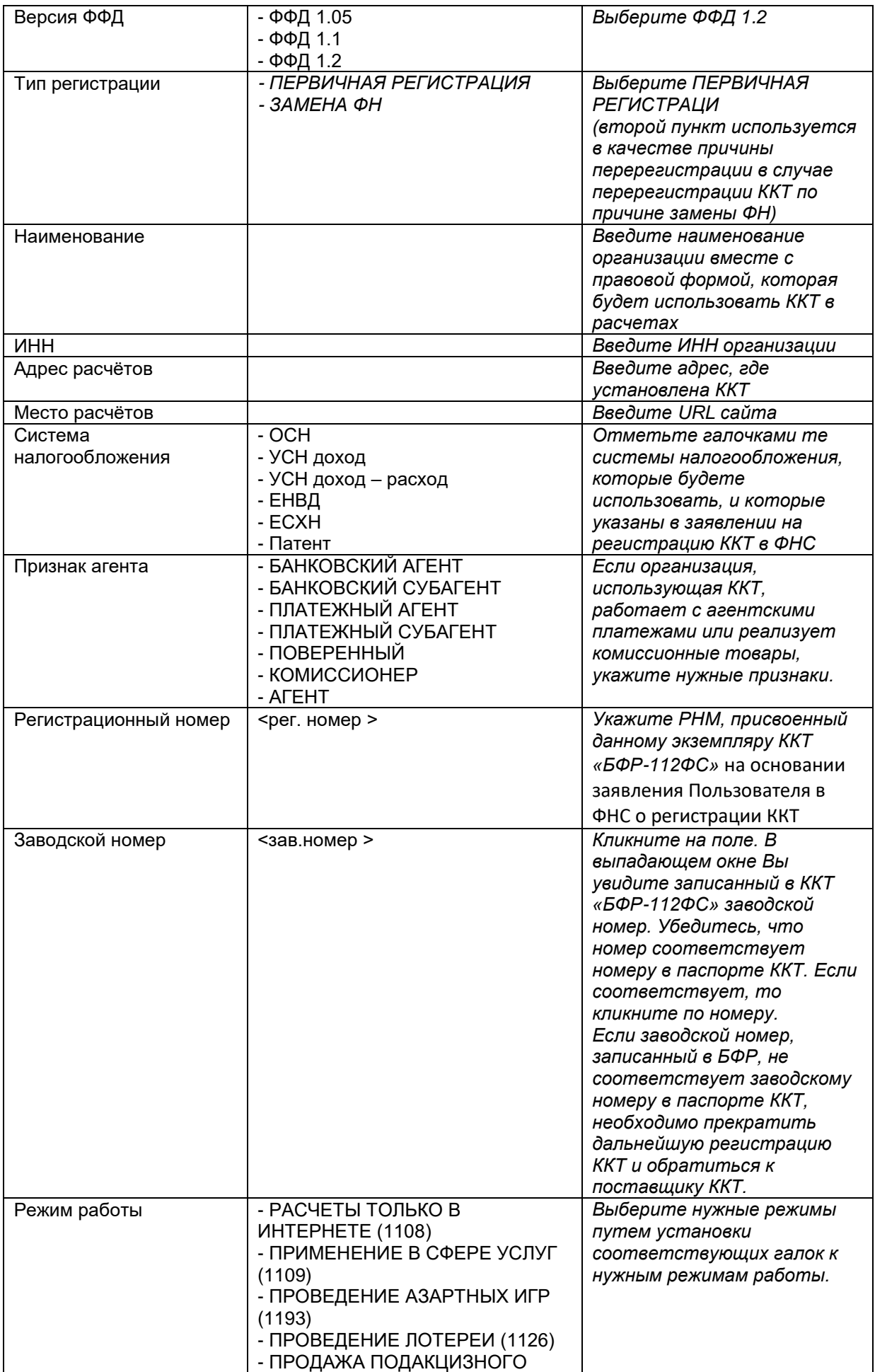

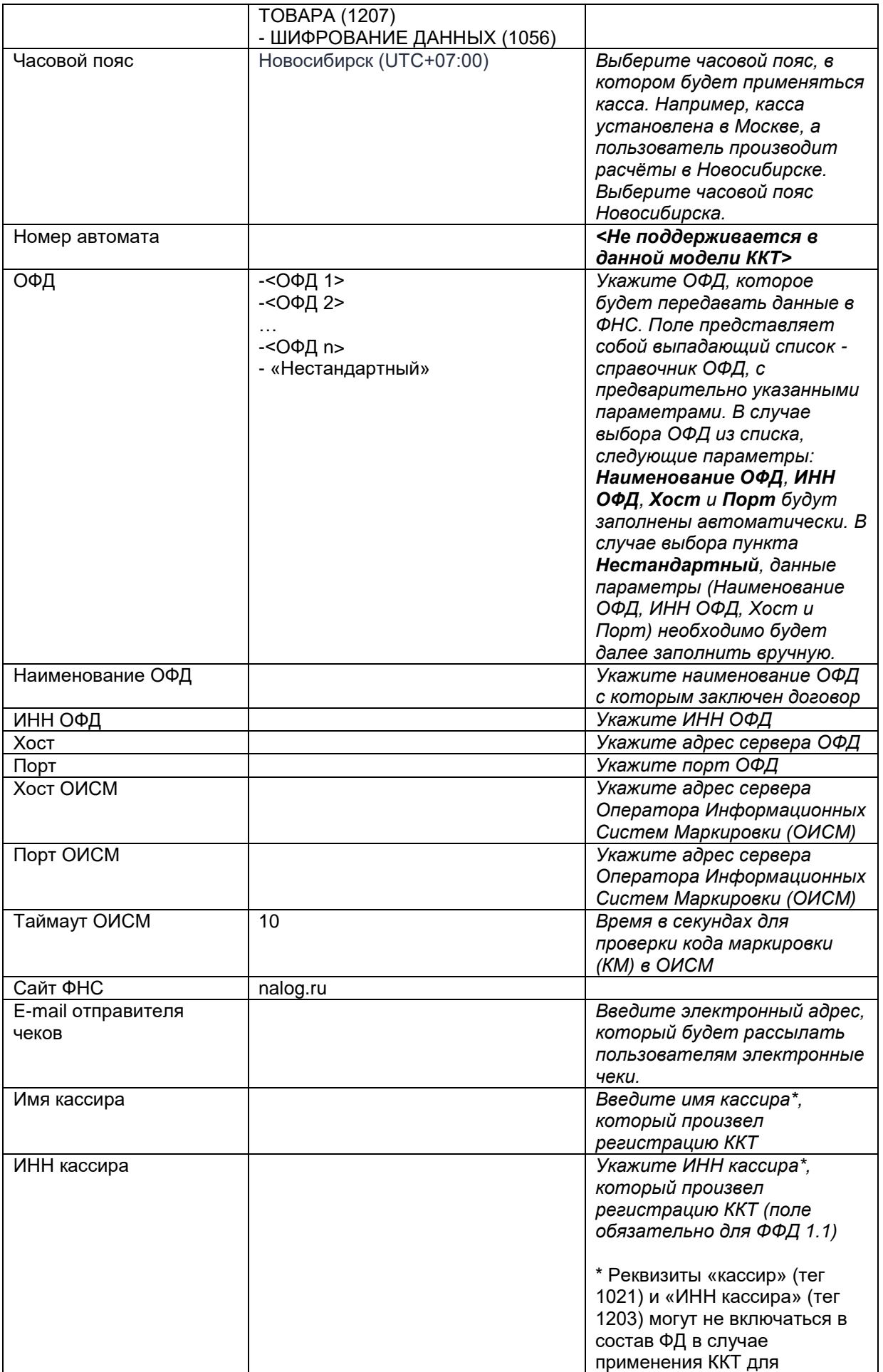

 $\overline{\phantom{a}}$ 

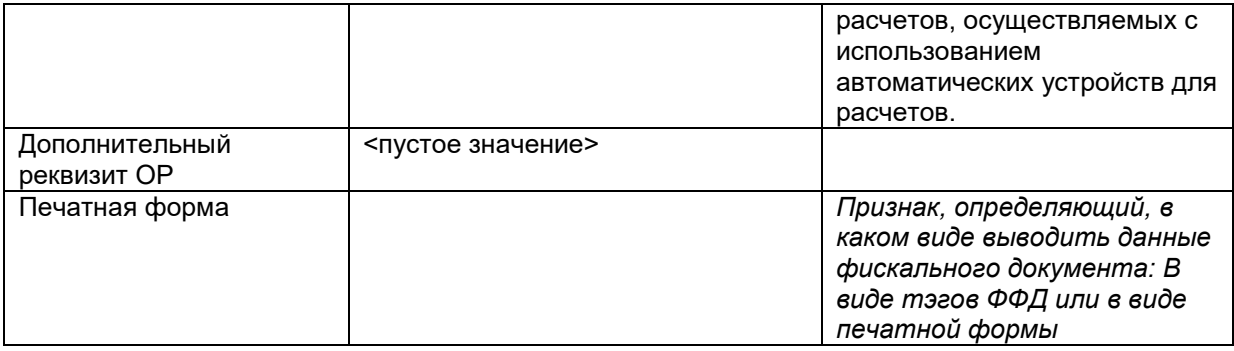

В зависимости от:

**Вариант №1 заполнения поля** «**ПЕЧАТНАЯ ФОРМА»:** Галку «ПЕЧАТНАЯ ФОРМА» не ставим, получим отчет о регистрации в виде набора тэгов.

a. Нажмите ЗАРЕГИСТРИРОВАТЬ

 $\Gamma$ 

b. Перед вами на экране ОТЧЕТ О РЕГИСТРАЦИИ в тэгах ФФД (см. ниже)

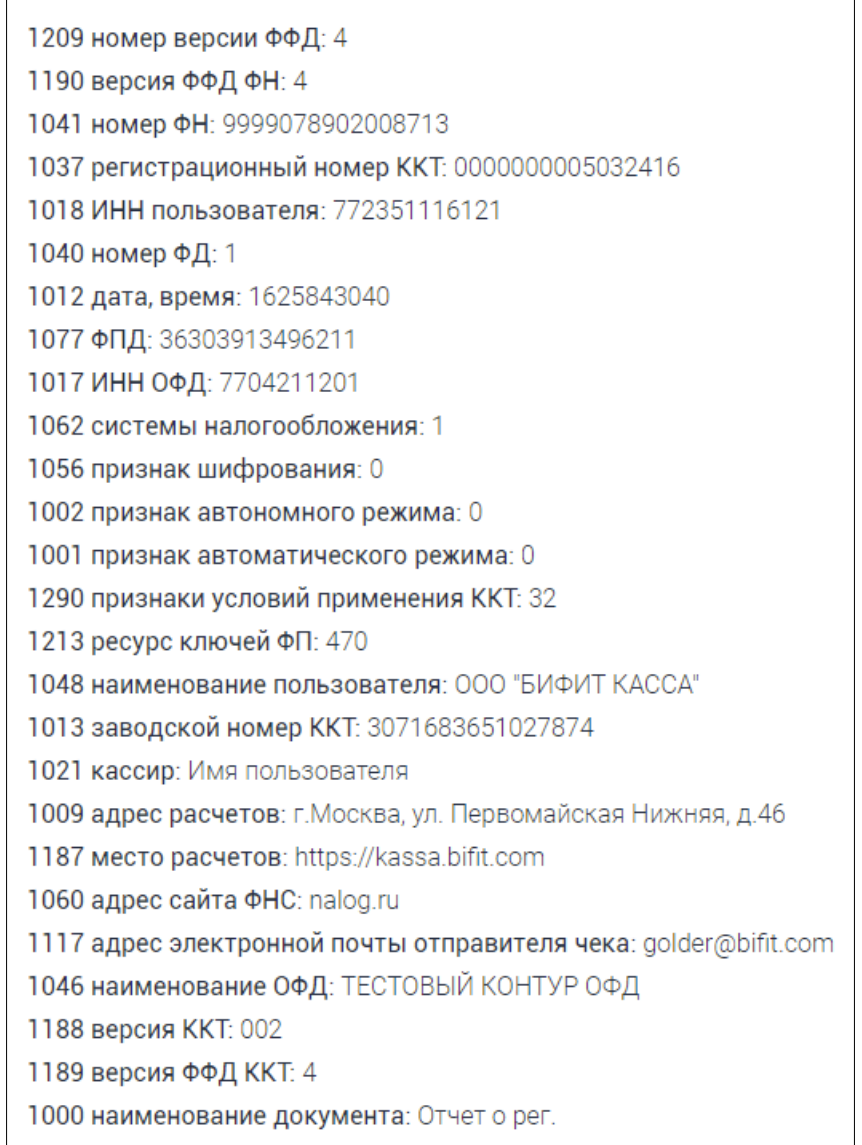

**Вариант №2 заполнения поля** «**ПЕЧАТНАЯ ФОРМА»:** Установим галку «ПЕЧАТНАЯ ФОРМА», чтобы получить отчет в печатной форме<sup>3</sup>

 $\overline{a}$  $^3$  В приложении «ЛК Администратора БФР», печатная форма настроена на ширину 32 символа.

- a. Нажмите ЗАРЕГИСТРИРОВАТЬ
- b. Перед вами на экране ОТЧЕТ О РЕГИСТРАЦИИ в виде изображения печатной формы чека

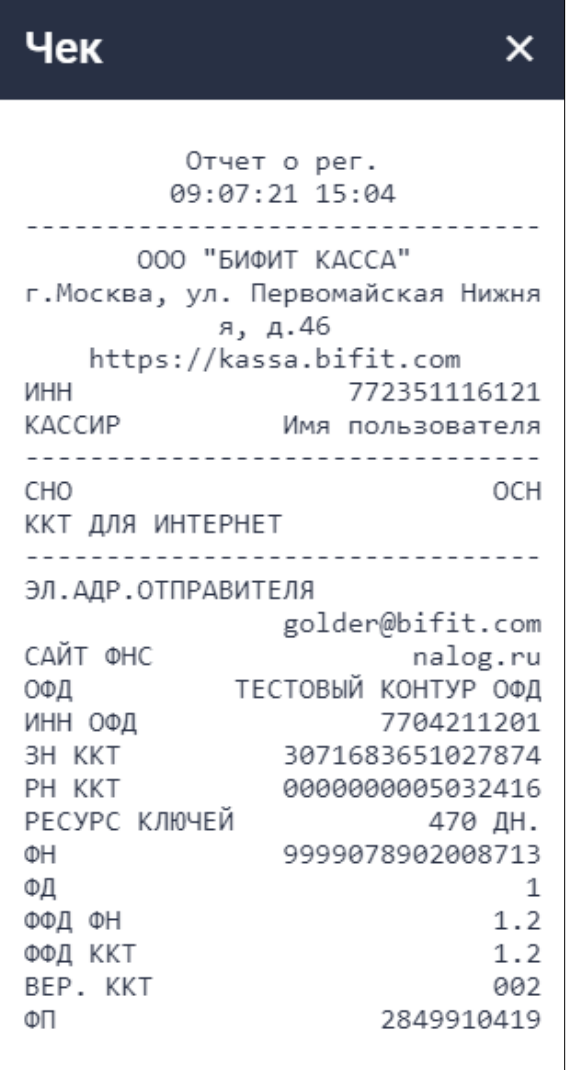

## <span id="page-20-0"></span>**Перерегистрация ККТ**

В ряде случаев (замена ФН, изменение ОФД, изменение параметров регистрации, смена настроек ККТ и пр.,) необходимо произвести перерегистрацию уже зарегистрированной ККТ. Перерегистрация ККТ делается из раздела меню Регистрация ККТ.

### <span id="page-20-1"></span>**Перерегистрация ККТ по причине замены ФН**

При окончании срока действия ФН, либо в результате потери его работоспособности, требуется замена ФН. Перерегистрация ККТ по причине замены ФН производится в следующем порядке.

- 1. Установите в ККТ новый ФН (см. раздел «Установка ФН»), либо используйте ранее установленный в ККТ неактивированный ФН.
- 2. Выберите в меню любой неактивированный ФН.

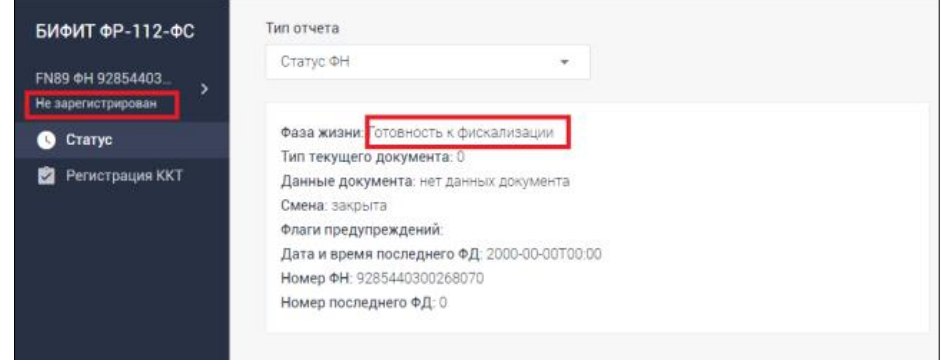

- 3. Перейдите в раздел меню «Регистрация ККТ». Откроется окно регистрации.
- 4. Укажите в поле Тип регистрации причину перерегистрации: «Замена ФН».

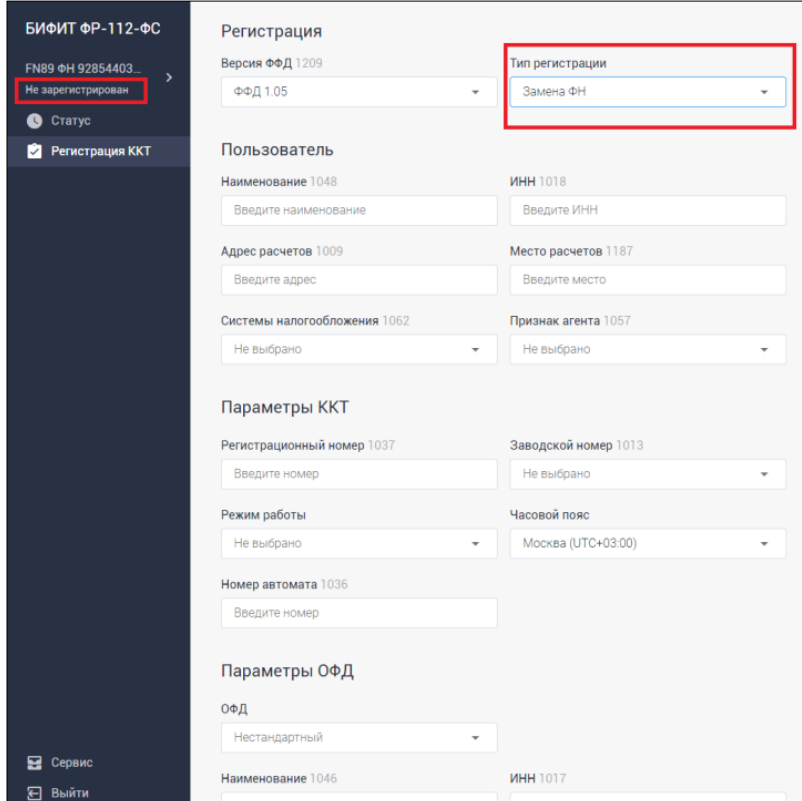

- 5. Заполните оставшиеся поля формы регистрации. В зависимости от выбранной версии ФФД руководствуйтесь разделами «Регистрация ККТ для работы с ФФД 1.05» или «Регистрация ККТ для работы с ФФД 1.1».
- 6. Нажмите кнопку «Зарегистрировать».

### <span id="page-21-0"></span>**Перерегистрация ККТ без замены ФН.**

При перерегистрации без замены ФН в составе ККТ уже есть ФН, зарегистрированный в составе данной ККТ, и окно в разделе «Регистрация ККТ» будет иметь вид окна перерегистрации, в котором появится дополнительное поле для выбора одной из причин перерегистрации из списка причин, не связанных с заменой ФН.

#### **Все сведения, заполненные при регистрации ККТ с данным ФН, будут отражены в окне перерегистрации автоматически.**

Необходимо ввести новые сведения в соответствующем поле окна перерегистрации и выбрать причину перерегистрации из выпадающего списка поля «Причина перерегистрации».

В зависимости от версии ФФД, с которым работает данный экземпляр ККТ, поле «Причина перерегистрации» имеет разный список причин перерегистрации.

При работе ККТ с ФФД 1.05 выпадающий список поля «Причина перерегистрации» представляет собой следующий перечень причин перерегистрации без замены ФН:

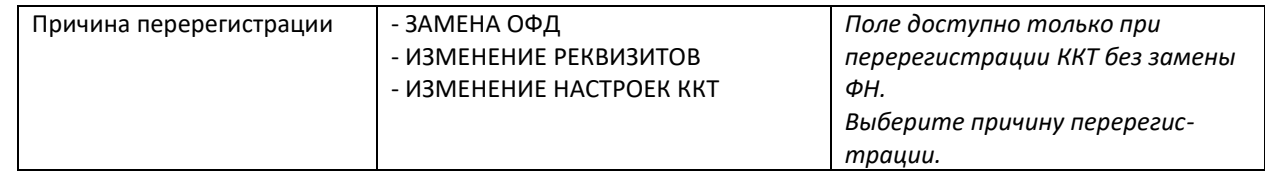

При работе ККТ с ФФД 1.1 выпадающий список поля «Причина перерегистрации» представляет собой следующий перечень причин перерегистрации без замены ФН:

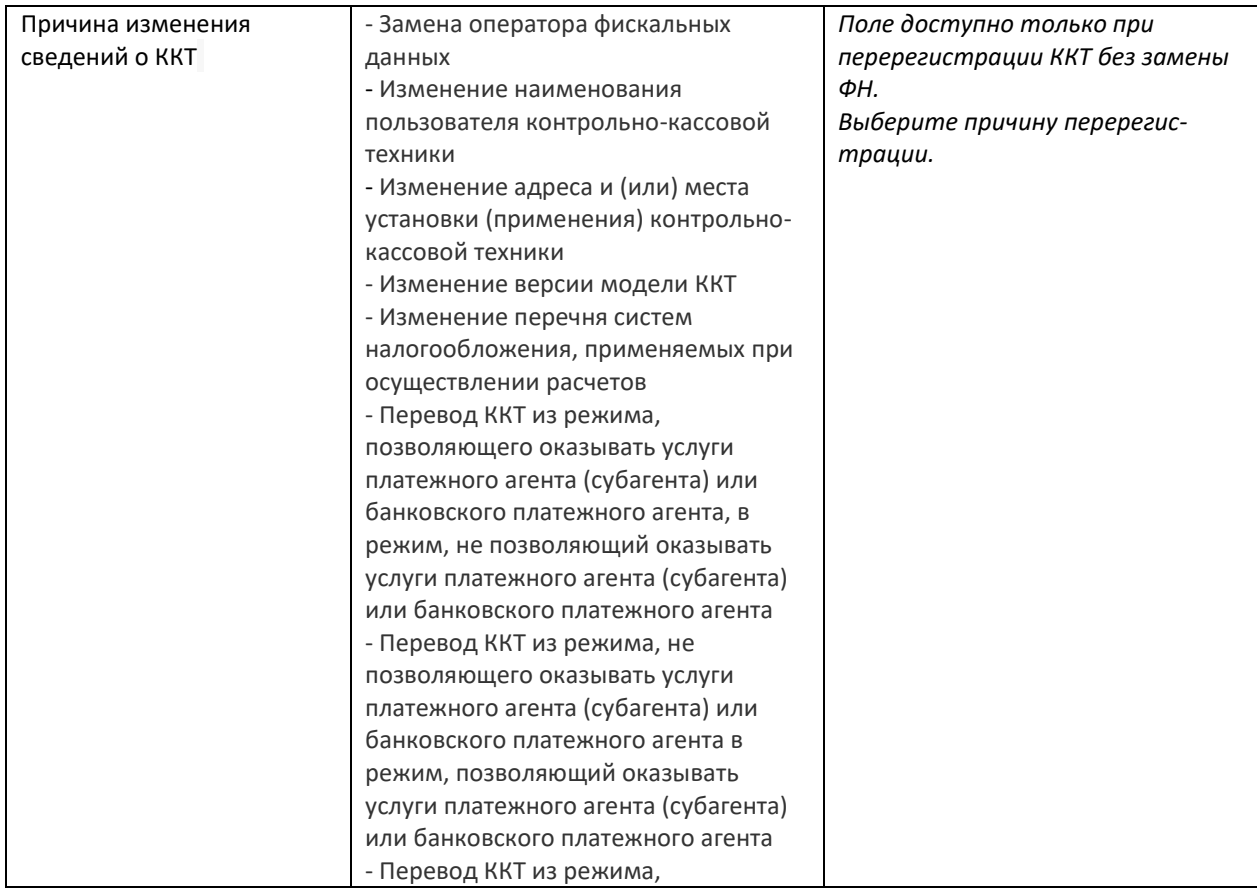

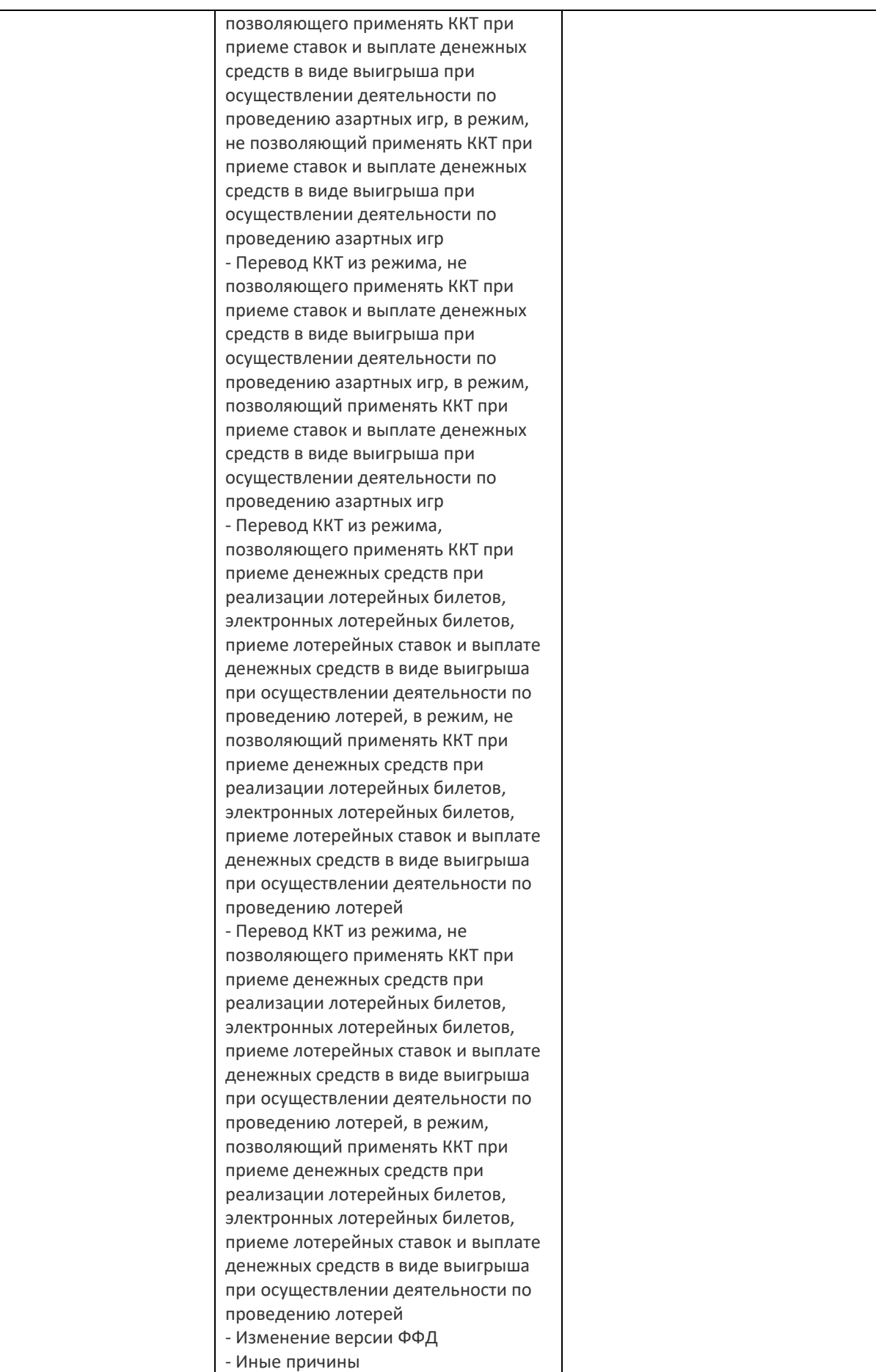

После выбора причины перерегистрации нажмите кнопку «Зарегистрировать».

### <span id="page-23-0"></span>**Перерегистрация ККТ по причине изменения версии ФФД с 1.05 или 1.1 на ФФД 1.2.**

Номер версии ФФД может быть переопределен при проведении процедуры перерегистрации ККТ. Для этого в качестве причины изменения параметров регистрации необходимо выбрать «Изменение версии ФФД».

Для перевода ККТ из режима применения ФФД 1.05 или ФФД 1.1. в режим применения ФФД 1.2 необходимо провести процедуру перерегистрации по причине изменения версии ФФД и указать соответствующий флаг ФФД 1.2. При включении этого флага станут доступны элементы управления кодами причин изменения сведений о ККТ. Следует выбрать соответствующую причину: изменение версии ФФД.

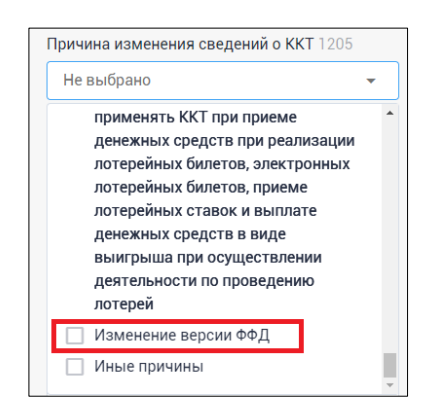

При переходе на ФФД 1.2 необходимо учитывать тот факт, что для работы на ФФД 1.2. следует использовать только ФН 1.1М, и до перерегистрации все документы должны быть переданы в ОФД.

### <span id="page-23-1"></span>**Перерегистрация по причине изменения версии модели ККТ**

Если при перерегистрации ККТ выбирается код «Изменение версии модели ККТ», перерегистрация ККТ не будет проведена. Для успешной перерегистрации в данном случае необходимо обратиться к изготовителю ККТ. Изменение версии модели ККТ возможно только с участием в данном процессе изготовителя, поскольку связано с заменой ПО ККТ на ПО ККТ новой версии модели ККТ, которая в установленном порядке введена в реестр ККТ.

# <span id="page-23-2"></span>**Работа с ККТ**

После регистрации ККТ в меню ЛК Администратора станет доступен полный перечень операций:

- 1. Смена (открытие/закрытие)
- 2. Создание ЧЕКА (приход, возврат прихода, расход, возврат расхода, коррекция)
- 3. Архив (доступ к архиву фискальных документов в ФН)
- 4. Закрытие ФН
- 5. Параметры ФН

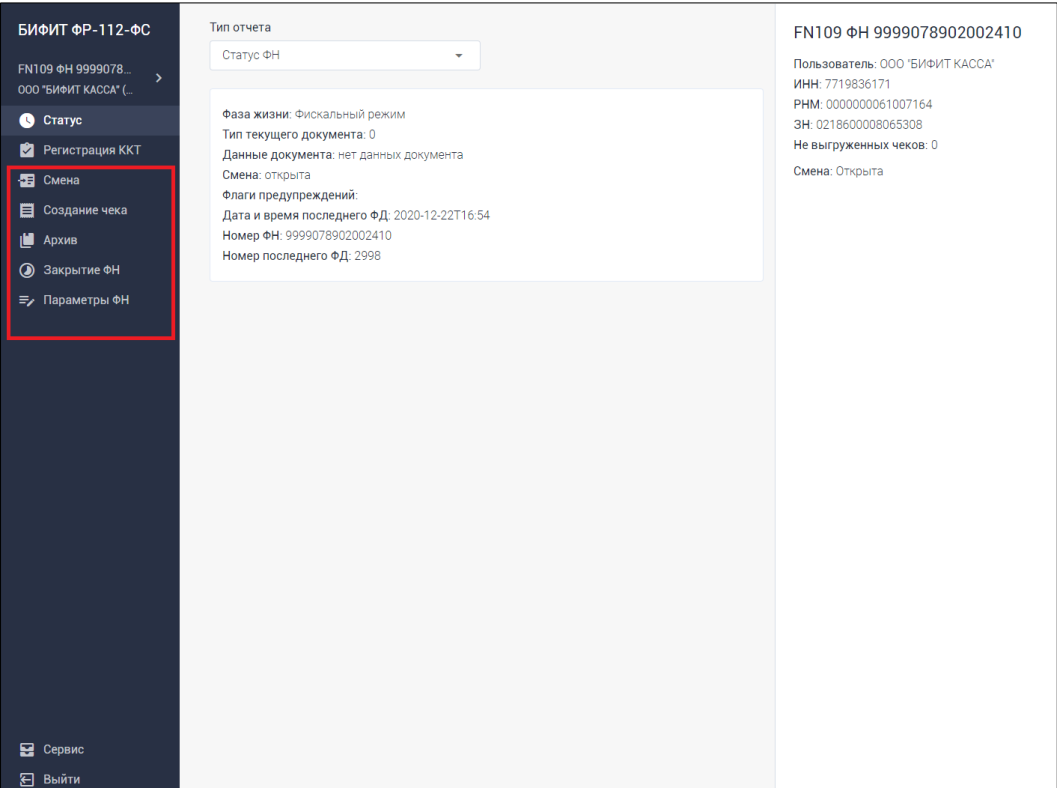

#### **Примечание!**

Обратите внимание, что после регистрации ККТ, в правой часть информационного окна будет содержаться информация о зарегистрированной ККТ.

### <span id="page-24-0"></span>**Смена**

 $\overline{a}$ 

В данном разделе реализованы следующие возможности:

1. Открытия и закрытия смены в ручном режиме<sup>4</sup>

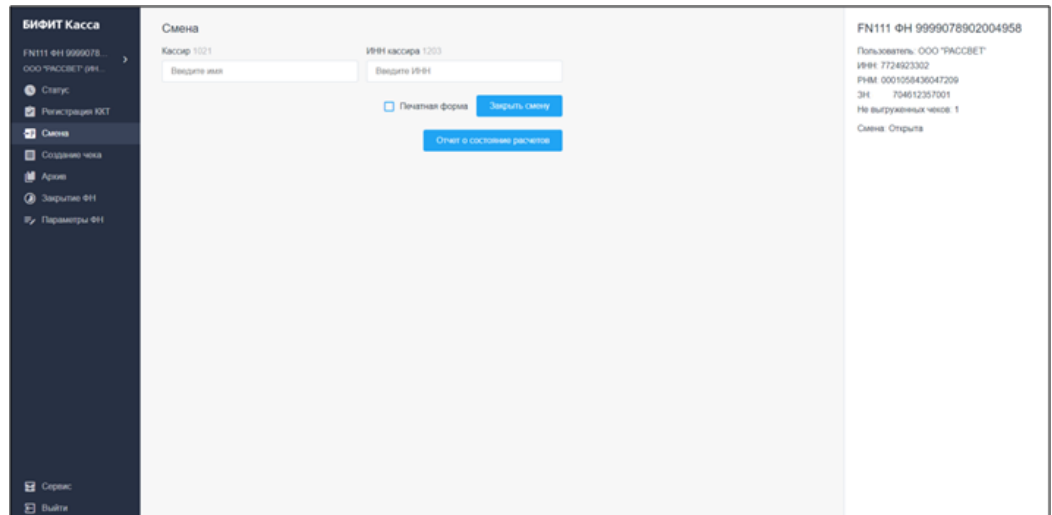

 $4$  БФР-112ФС производит открытие смены первым чеком и ее автоматическое закрытие в случае превышения ее разрешенной длительности - 24 часа. Если необходимо закрыть смену раньше, нужно нажать клавишу «Закрыть смену».

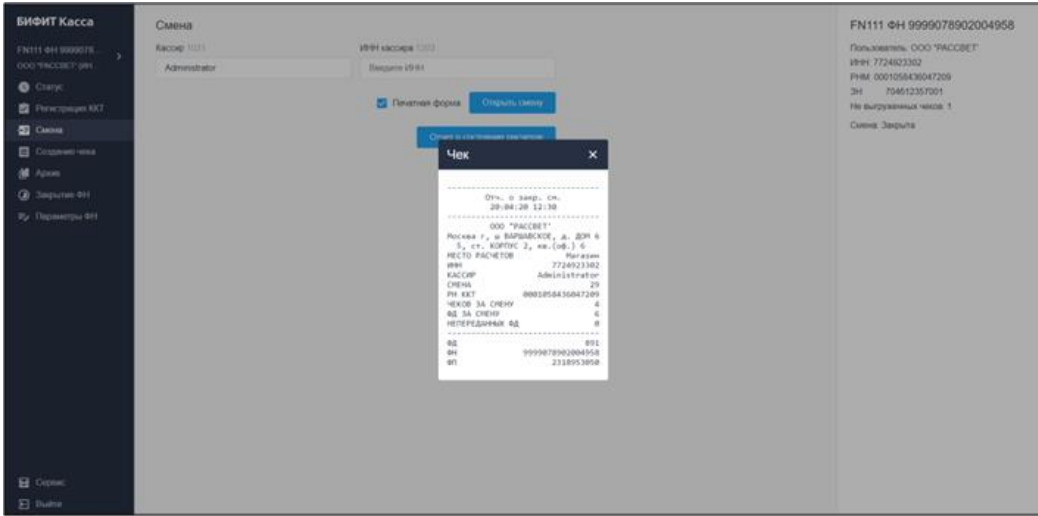

2. Формирование отчета о Текущем состоянии расчётов по ФФД 1.05

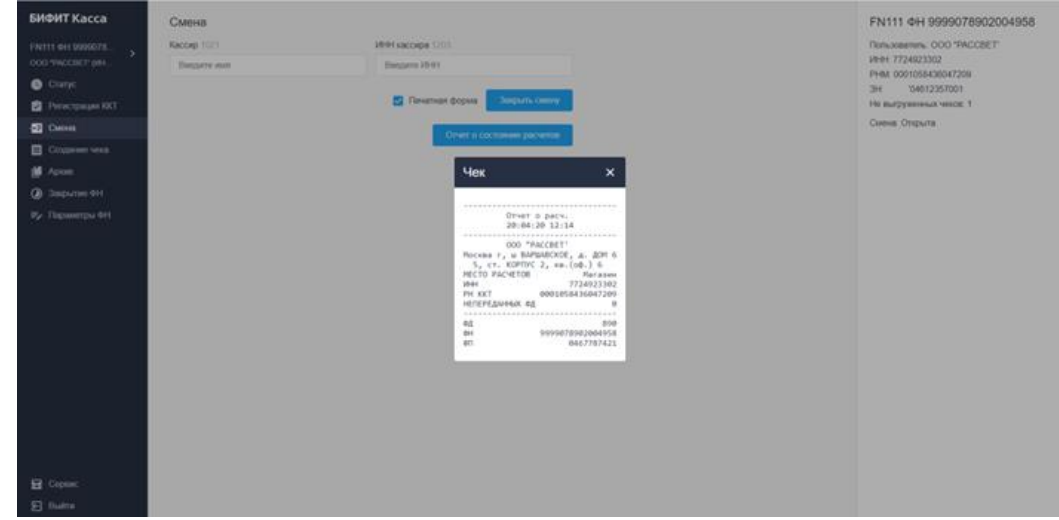

3. Формирование отчета о Текущем состоянии расчётов по ФФД 1.1 с показаниями счётчиков ФН

 $\overline{a}$ 

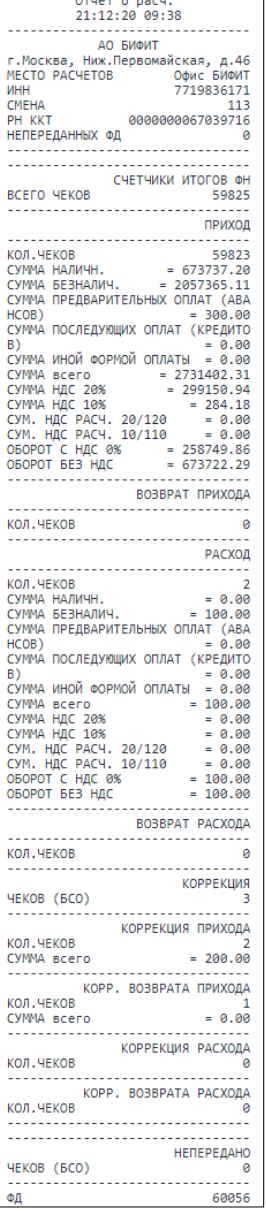

### <span id="page-27-0"></span>**Создание чека по ФФД 1.05**

Данный раздел доступен только при открытой смене. В нем есть возможность оформлять фискальные документы: ПРИХОД, ВОЗВРАТ ПРИХОДА, РАСХОД, ВОЗВРАТ РАСХОДА, а также документы КОРРЕКЦИИ.

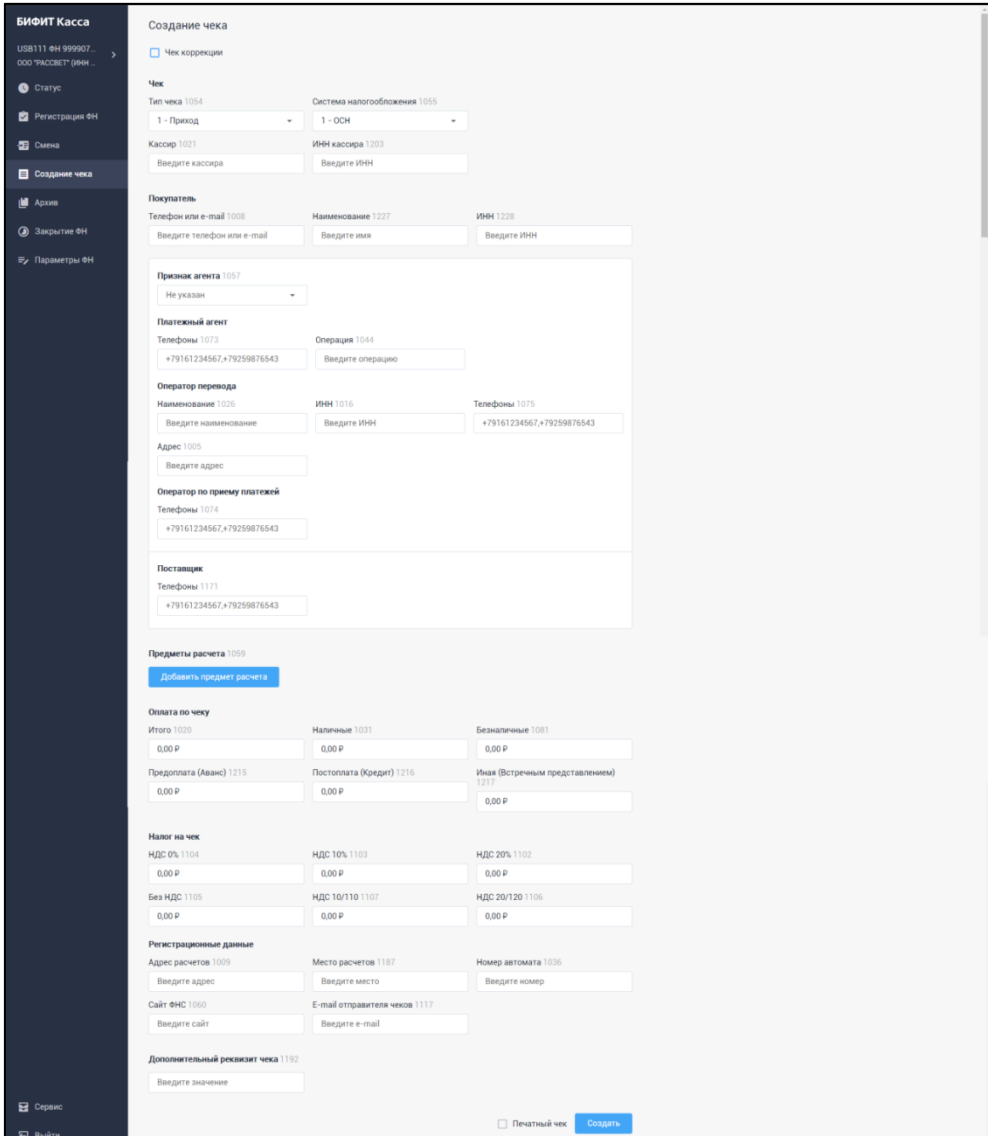

- 1. Выберите нужный тип чека
- 2. Укажите систему налогообложения
- 3. Укажите имя кассира
- 4. Укажите ИНН кассира (не обязательный параметр)
- 5. Укажите Телефон или E-mail покупателя (при наличии)
- 6. Введите наименование покупателя: наименование юридического лица или ИП (случае продажи физическому лицу поле необязательное для заполнения)
- 7. Введите ИНН покупателя (в случае продажи юридическому лицу или ИП)
- 8. При работе в качестве агента, в зависимости от типа укажите следующие данные, которые будут применены ко всему чеку:
	- a. Выберите признак агента, если планируете реализовывать агентский товар или услугу.
	- b. Укажите телефон платежного агента
	- c. Введите наименование операции
	- d. В случае если делаете перевод, введите:
- i. Наименование оператора перевода
- ii. ИНН оператора перевода
- iii. Телефон оператора перевода
- iv. Адрес оператора перевода
- e. Введите телефон оператора приема платежей
- f. Введите телефон поставщика
- 9. Нажмите ДОБАВИТЬ ПРЕДМЕТ РАССЧЕТА, чтобы добавить товарную позицию:
	- a. Наименование позиции
	- b. Выберите предмет расчёта из выпадающего списка
	- c. Введите цену за единицу
	- d. Введите количество
	- e. Сумма позиции будет рассчитана автоматически
	- f. Выберите ставку НДС
	- g. Сумма НДС за единицу товара будет рассчитана автоматически
	- h. Сумма НАД за полное количество будет рассчитано автоматически
	- i. В поле Единица измерения введите код по ОКЕИ
	- j. Введите способ расчета за товарную позицию
	- k. Введите акциз, если производите реализацию акциза.
	- l. Введите код страны происхождения (не обязательно)
	- m. Введите номер таможенной декларации (не обязательно)
	- n. Введите дополнительный реквизит (не обязательно)
	- o. Введите код товара в HEX формате (не обязательно)
	- p. Добавьте агентский признак на товар аналогично 8 пункту
- 10. Итог чека будет рассчитан автоматически. Возможна его корректировка в пределах 1 рубля

#### 11. Введите сумму следующими типами оплаты

- a. Безналичные
- b. Предоплата (Аванс)
- c. Постоплата (Кредит)
- d. Иная (Встречным представлением)
- 12. Сумма НДС в чеке будет рассчитана автоматически. Допускается корректировка по полям
	- a. НДС 0%
	- b. НДС 10%
	- c. НДС 20%
	- d. Без НДС
	- e. НДС 10/110%
	- f. НДС 20/120%
- 13. Раздел регистрационные данные содержит данные указанные при регистрации ККТ
- 14. Укажите дополнительный реквизит чека (не обязательно)
- 15. Установите галку ПЕЧАТНЫЙ ЧЕК, чтобы получить визуальную копию чека.

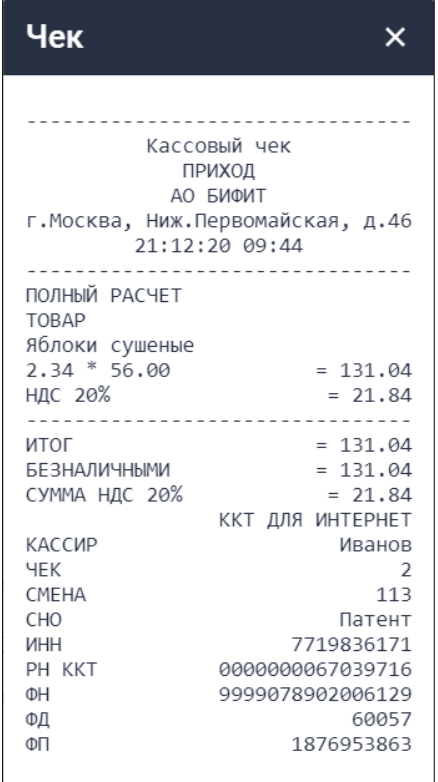

### <span id="page-29-0"></span>**Особенность создания чека по ФФД 1.1.**

При создании фискального документа по правилам ФФД 1.1., к реквизитам, перечисленным в разделе «Создание чека по ФФД 1.05» добавляются следующие реквизиты, которые обязательны для заполнения:

- ИНН покупателя/клиента (для случая расчетов между организациями или ИП)
- Признак предмета расчета (в электронном чеке).
- Признак агента по предмету расчета (для платежного агента, комиссионера или иного агента)
- Данные агента (для платежного агента, комиссионера или иного агента)
- Данные поставщика (для платежного агента, комиссионера или иного агента)
- ИНН поставщика (для платежного агента, комиссионера или иного агента) (в электронном чеке).
- Код страны происхождения товара (в электронном чеке)
- Номер таможенной декларации (в электронном чеке)
- Акциз (в электронном чеке)

#### <span id="page-29-1"></span>**Особенность создания чека по ФФД 1.2.**

При создании фискального документа по правилам ФФД 1.2., к реквизитам, перечисленным в разделе «3. Особенности создание чека по ФФД 1.1 …» добавляются следующие реквизиты:

#### **Дополнительные реквизиты чека:**

(1256) Сведения о покупателе

- (1227) Покупатель
- (1228) ИНН покупателя
- (1243) Дата рождения
- (1244) Гражданство
- (1245) Код вида удостоверения
- (1246) Данные удостоверения
- (1254) Физ. адресс покупателя

(1260) Отраслевой реквизит предмета расчета (определяется отраслевым НПА ФОИВ и ФНС РФ)

- (1261) Отраслевой реквизит чека (определяется отраслевым НПА ФОИВ и ФНС РФ)
- (1270) Операционный реквизит (порядок заполнения определяется ФНС РФ)

#### **Дополнительные реквизиты позиции чека**

(2108) Мера количества

(2000) Код маркировки

(1291) Дробное количество

(1293) Числитель

(1294) Знаменатель

#### <span id="page-30-0"></span>**Чек коррекции**

В разделе СОЗДАНИЕ ЧЕКА установите галку «ЧЕК КОРРЕКЦИИ»

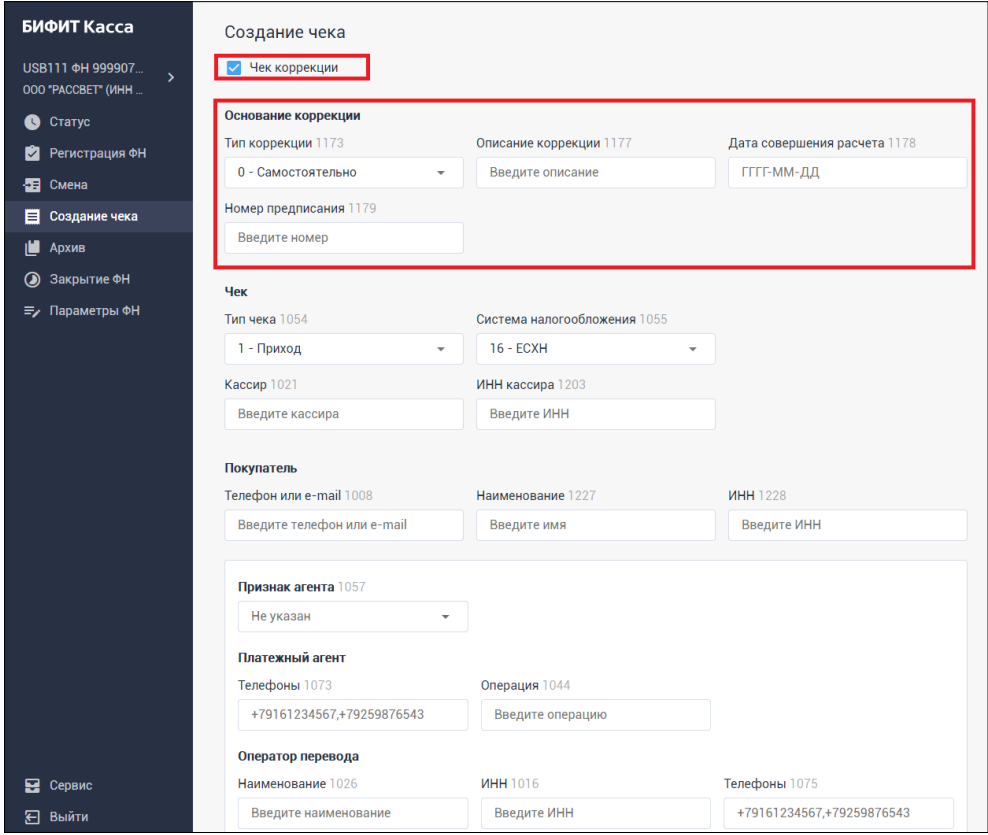

#### **Элементы документа коррекции для ФФД 1.05**:

- ТИП КОРРЕКЦИИ выбор типа коррекции (САМОСТОЯТЕЛЬНАЯ или ПО ПРЕДПИСАНИЮ)
- ТИП ЧЕКА (приходи или расход)
- ОПИСАНИЕ КОРРЕКЦИИ ввод информации о причинах коррекции
- ДАТА СОВЕРШЕНИЯ РАСЧЕТА –
- НОМЕР ПРЕДПИСАНИЯ при указании Типа коррекции ПО ПРЕДПИСАНИЮ
- КАССИРА имя кассира
- ИНН КАССИРА
- СИСТЕМА НАЛОГООБЛОЖЕНИЯ (выбор налоговой ставки)
- НАЛИЧНЫМИ Сумма коррекции наличными
- БЕЗНАЛИЧНЫМИ Сумма коррекции безналичными
- ПРЕДОПЛАТА (Аванс)- Сумма коррекции авансом
- ПОСТОПЛАТА (Кредит)- Сумма коррекции кредитом
- ИНАЯ (Встречным представлением) Сумма коррекции иным способом расчета
- ДОПОЛНИТЕЛЬНЫЙ РЕКВИЗИТ ЧЕКА ФП корректируемого документа

#### <span id="page-31-0"></span>**Дополнительные элементы документа коррекции для ФФД 1.1:**

- ПРЕДМЕТ РАССЧЕТА
	- o НАИМЕНОВАНИЕ
	- o ПРИЗНАК ПРЕДМЕТА РАССЧЕТА
	- o ЦЕНА ЗА ЕДИНИЦУ
	- o КОЛИЧЕСТВО
	- o СУММА
	- o СТАВКА НДС
	- o РАЗМЕР НДС ЗА ЕДИНИЦУ
	- o СУММА НДС ЗА ПРЕДМЕТ РАССЧЕТА
	- o ЕДИНИЦА ИЗМЕРЕНИЯ
	- o СПОСОБ РАССЧЕТА
	- o АКЦИЗ
	- o КОД СТРАНЫ ПРОИСХОЖДЕНИЯ
	- o НОМЕР ТАМОЖЕННОЙ ДЕКЛАРАЦИИ
	- o ДОПОЛНИТЕЛЬНЫЙ РЕКВИЗИТ
	- o КОД ТОВАРА

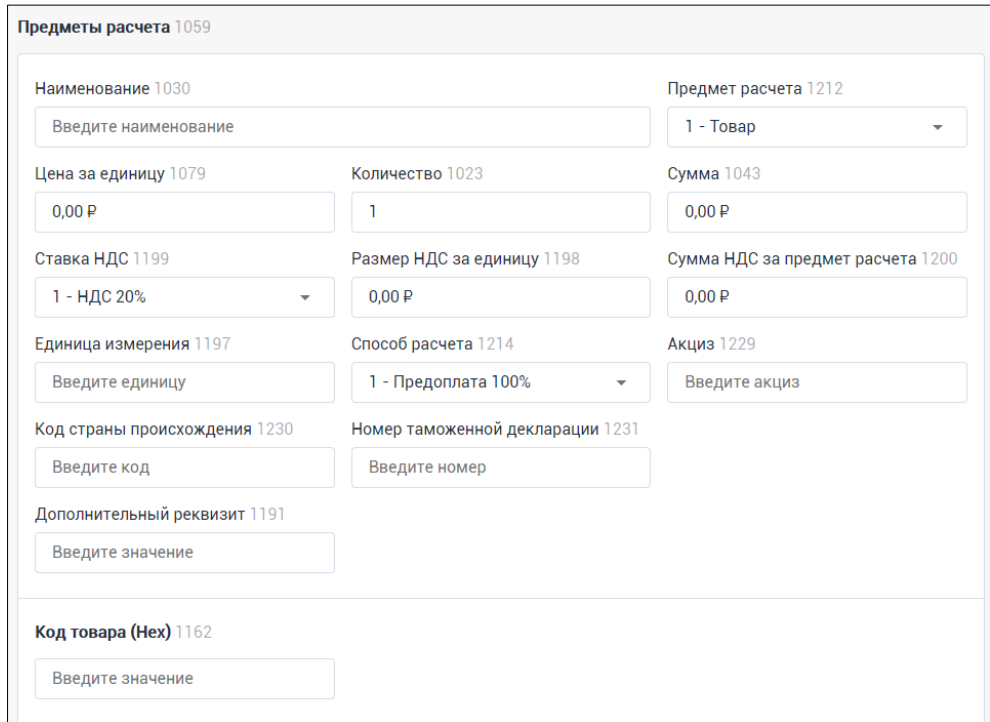

#### <span id="page-31-1"></span>**Дополнительные элементы документа коррекции для ФФД 1.2:**

- ПРЕДМЕТ РАССЧЕТА
	- o МЕРА КОЛИЧЕСТВА
- МАРКИРОВКА
	- o КОД МАРКИРОВКИ
	- o РАЗДЕЛИТЕЛЬ GS
	- o ИГНОРИРОВАТЬ СТАТУС ПРОВЕРКИ В ОИСМ
- ДРОБНОЕ КОЛИЧЕСТВО
	- o ЧИСЛИТЕЛЬ
	- o ЗНАМЕНАТЕЛЬ

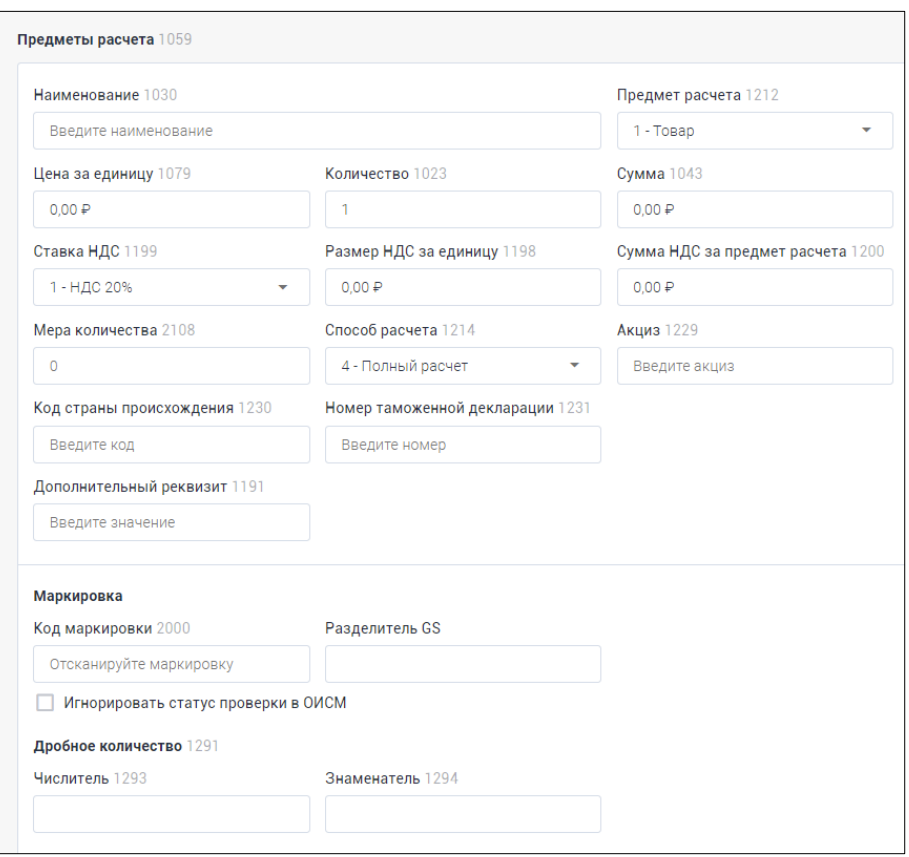

# <span id="page-32-0"></span>**Работа с архивом ФН**

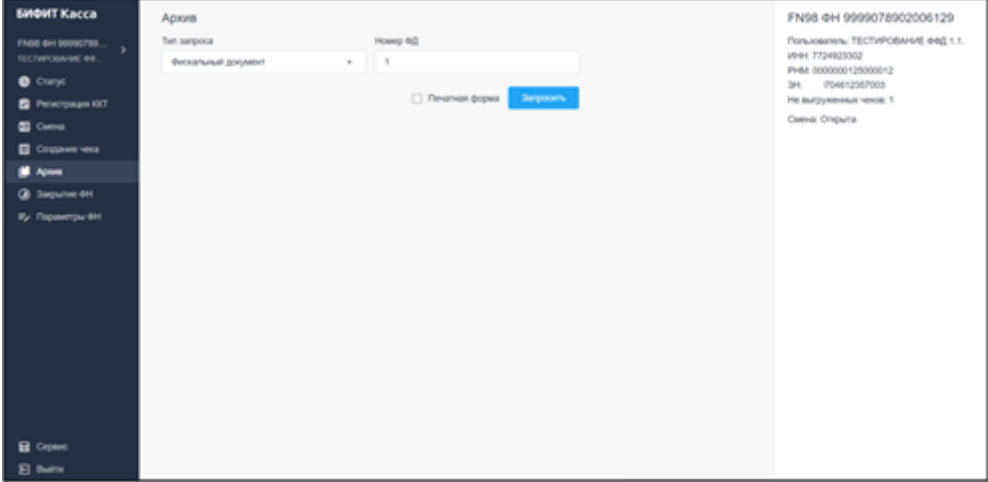

1. Перейдите в раздел меню - Архив

- 2. Выберите тип запроса:
	- a. Фискальный документ
	- b. Квитанция ОФД
- 3. Введите номер фискального документа. В случае использования типа запроса «Фискальный документ», поставьте галку «Печатная форма», чтобы получить фискальный документ в виде изображения печатной формы документа.

### <span id="page-33-0"></span>**Фискальный документ**

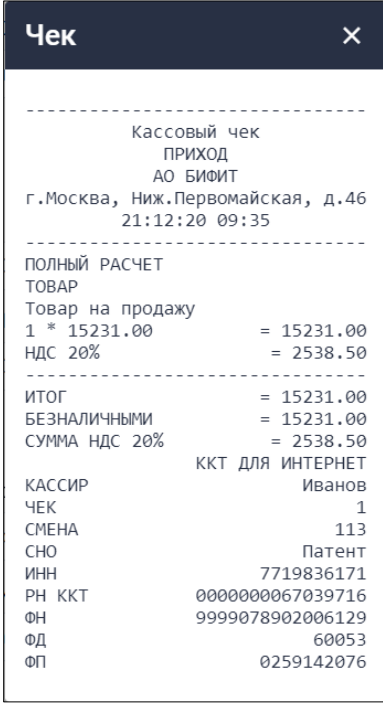

### <span id="page-34-0"></span>**Квитанция ОФД**

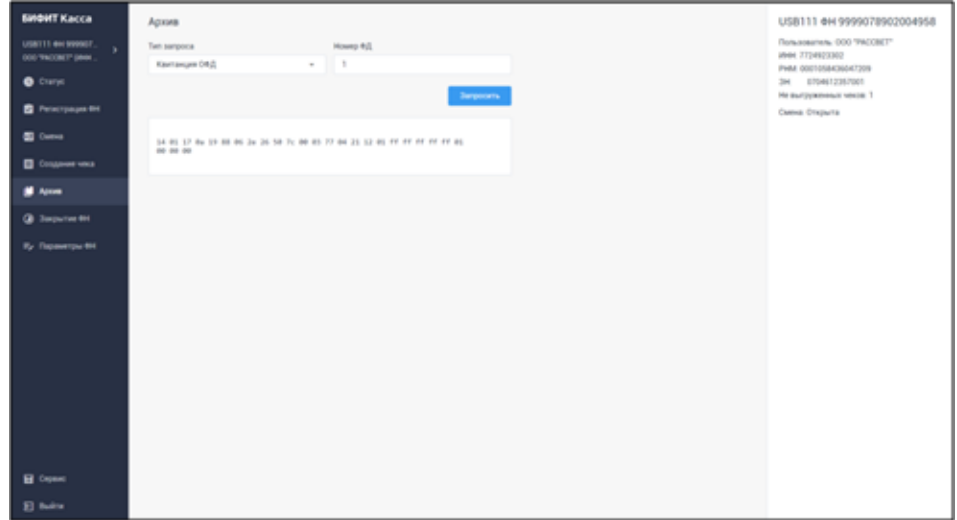

## <span id="page-34-1"></span>**Закрытие ФН**

- 1. Для корректного завершения работы с ФН и последующего снятия ККТ с учета в ФНС, проведите процедуру ЗАКРЫТИЯ ФН
- 2. Операция выполняется при условии, что смена ККТ закрыта, и все фискальные документы выгружены в ОФД. **БУДЬТЕ ВНИМАТЕЛЬНЫ! ОПЕРАЦИЯ НЕОБРАТИМА!**
- 3. Для закрытия ФН необходимо указать:
	- a. Для ФФД 1.05 обязательное поле ИМЯ КАССИРА
	- b. Для ФДФ 1.1 обязательные поля: ИМЯ КАССИРА и ИНН КАССИРА

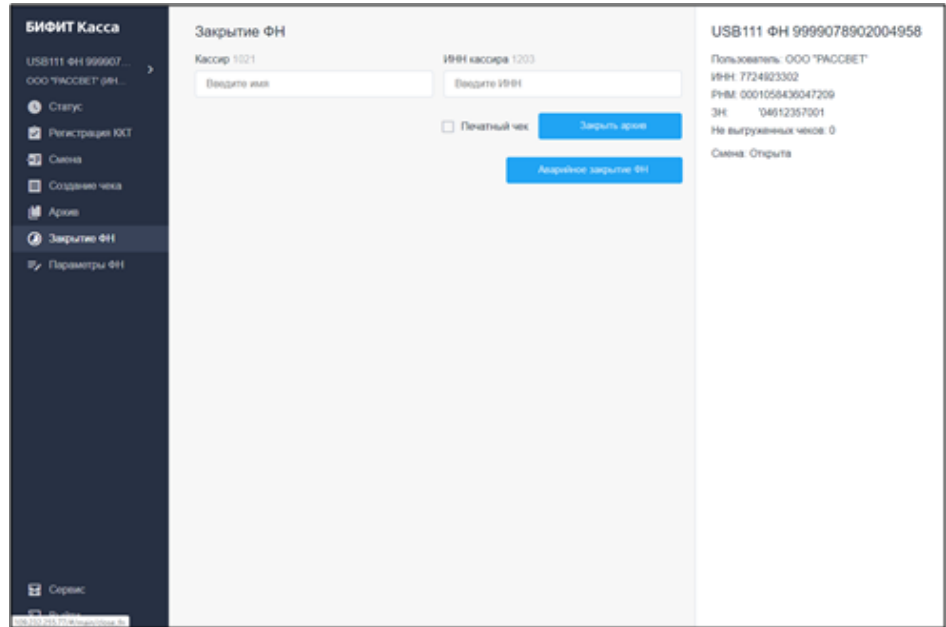

Поставьте галку «ПЕЧАТНАЯ ФОРМА», если хотите получить на экране документ в виде изображения печатной формы документа.

### <span id="page-35-0"></span>**Аварийное закрытие ФН**

Процедура аварийного закрытия ФН разработана для случаев, при которых нет возможности закрыть ФН, стандартным способом, описанным в п.6. (например, в случае выхода из строя ФН или переполнения ФН).

## <span id="page-35-1"></span>**Параметры ФН**

Если пользователь допустил ошибку при установке IP-адреса и/или порта сервера ОФД, он может скорректировать эти значения в текущем разделе.

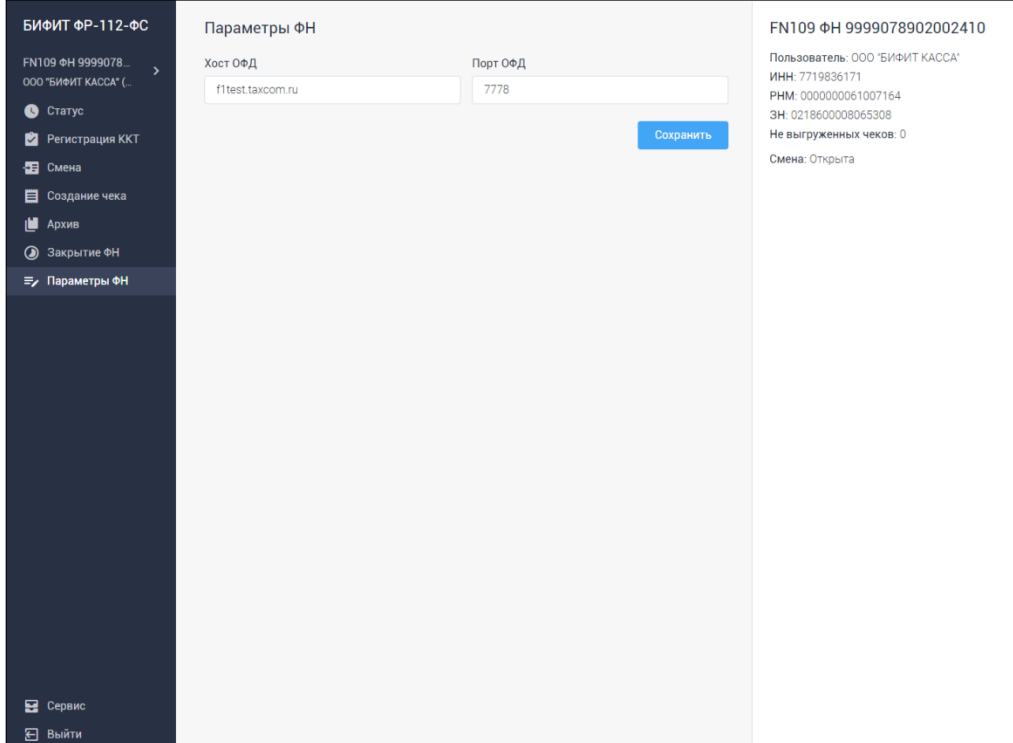